# اموال

زیر سیستم اموال شامل سه بخش تعاریف پایه، پردازش ها،گزارش ها و حسابداری میباشد پردازش ها خود شامل: 1(شناسنامه دارایی ثابت 2(درخواست تغییر وضعیت 3(درخواست جا به جایی 4(درخواست تجدید ارزیابی 5(درخواست انتقال 6( درخواست افزایش / کاهش دارایی 7( درخواست شناسایی دارایی 8( درخواست تبدیل کاالی درجریان ساخت به دارایی

پردازش ها :

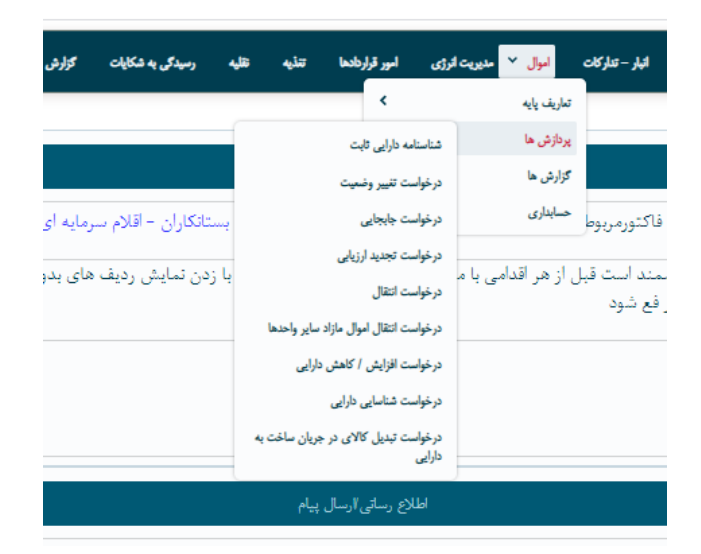

در صفحه ی شناسنامه دارایی ثابت دو قسمت مشاهده میشود.جست و جوی ویژه و لیست اموال واحد با مشخصاتی که در ادامه ذکر میشود.

با تایید حواله ،کاالی اموالی بارکد گرفته و در این صفحه نشان داده میشود.که این بارکد 16 رقمی میباشد و این 16 رقم نشانه واحد سازمانی ،کد کاال و ... میباشد.

#### جست و جوی ویژه :

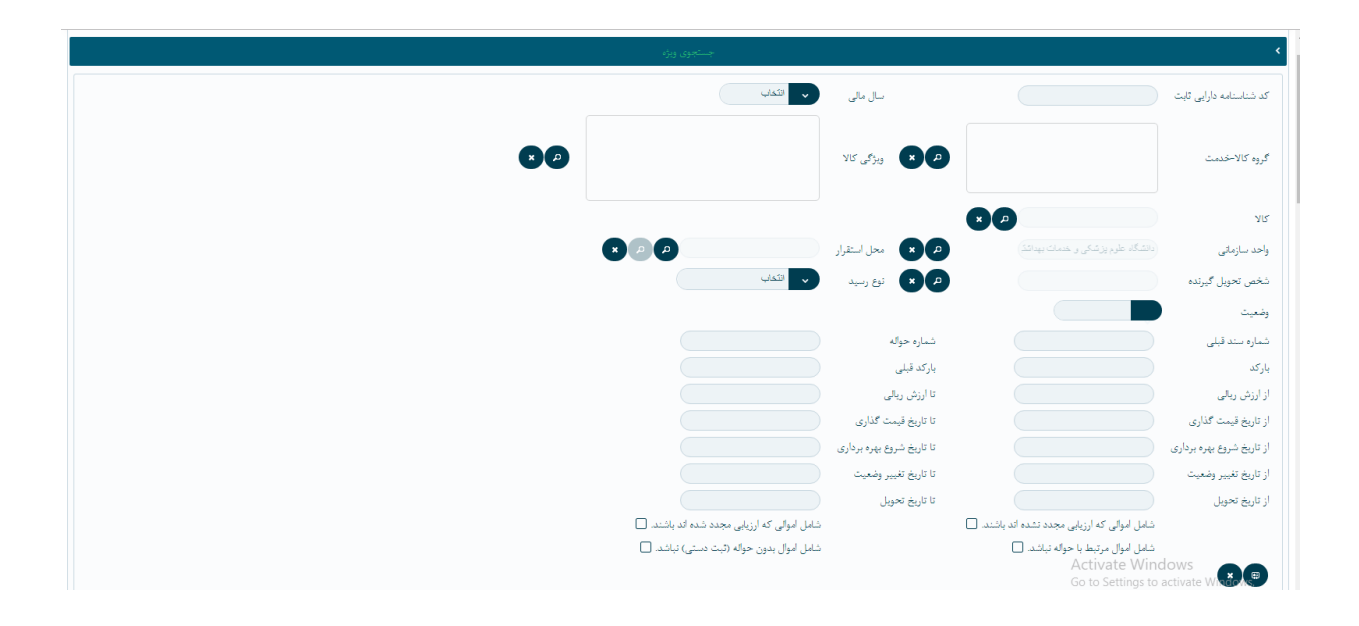

ابتدای صفحه کد شناسنامه داریی ثابت میباشد، روبروی آن سال مالی که میتوان سال مالی را ازین قسمت یا پایین صفحه تغییر داد. دقت شود بعد از تغییر سال مالی از گزینه ی بروزرسانی استفاده شود. در قسمت بعد عنوان گروه کاال مشاهده میشود .روبه روی آن دکمه جست و جو و انصراف از جست و جوهای انتخاب شده دیده میشود .

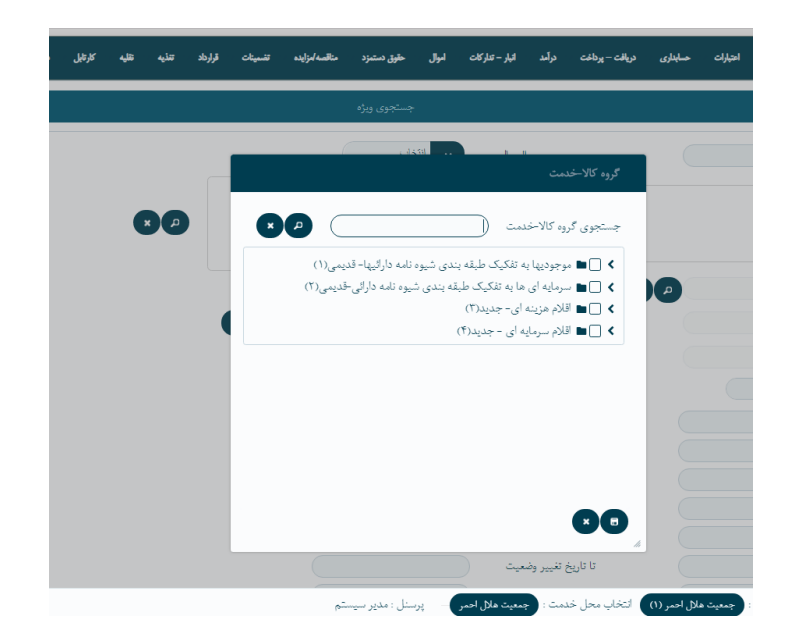

گروه کاال های مورد نظر را انتخاب کرده و دکمه ذخیره پایین صفحه را میزنیم.

فیلد بعدی که میتوان در جست و جو از آن استفاده کرد ، قسمت کاال میباشد.در این قسمت میتوان کاالی مورد نظر را انتخاب کرد .

یا با استفاده از کد کاال و نام کاال ،کاالی مورد نظر را جست وجو کرد ، و در نهایت انتخاب کرد.

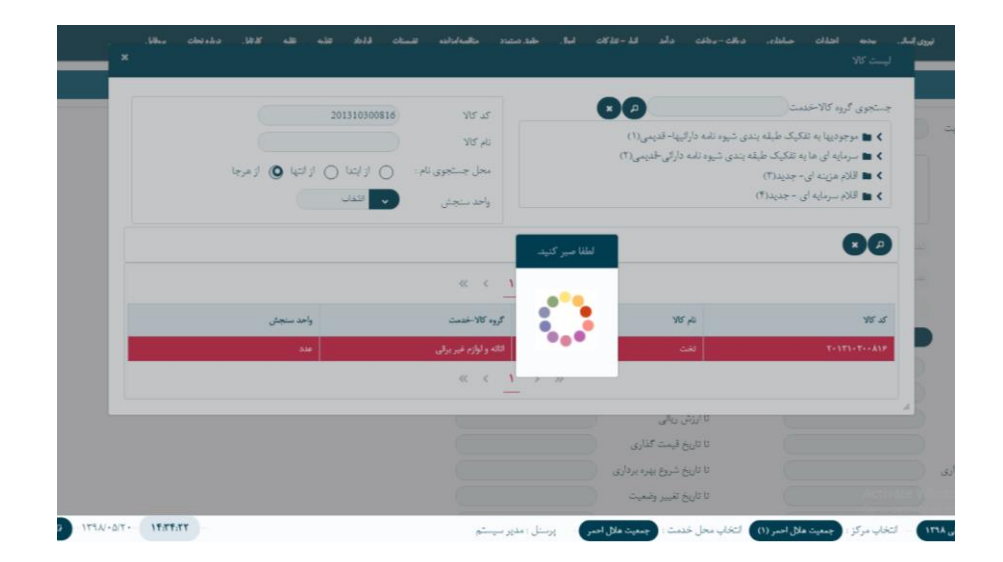

در قسمت ویژگی کاال ،اگر برای کاال ویژگی خاصی ذکر شده باشد میتوان در این قسمت آن را جست و جو کرد.

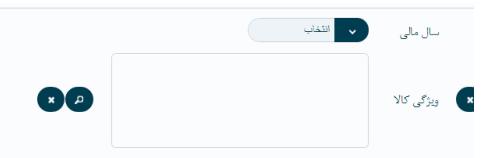

جست وجو میتواند بر اساس شخص تحویل گیرنده باشد که با استفاده از کد ملی شخص تحویل گیرنده میتوان فرد مورد نظر را انتخاب کرد.

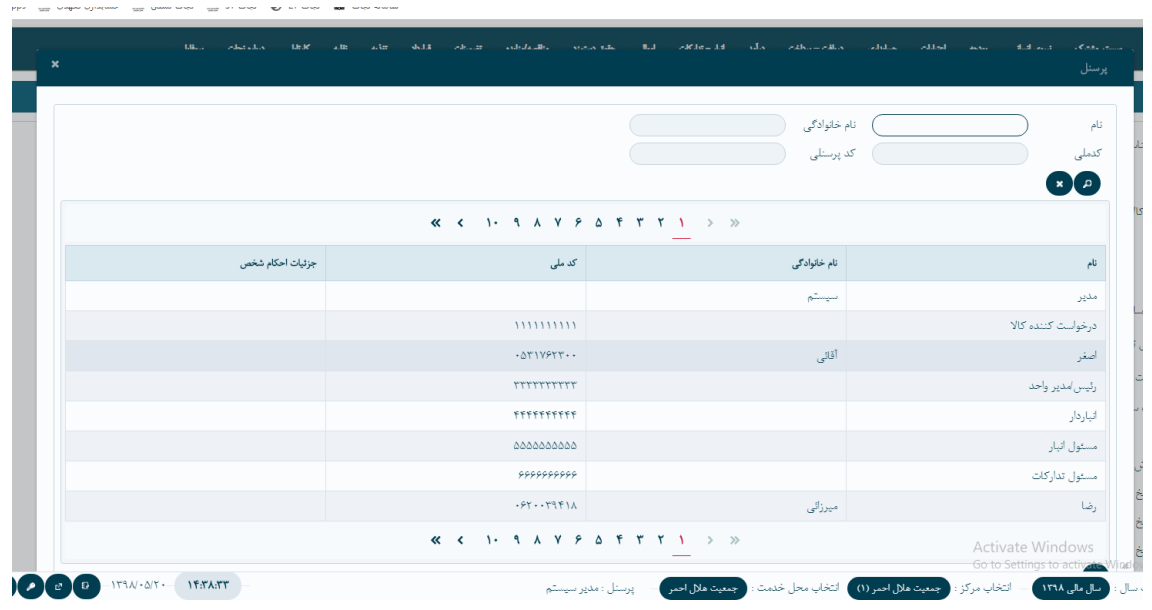

در صورت استفاده از فیلد شخص تحویل گیرنده ، قسمت جست و جو بر اساس محل استقرار برای فرد انتخاب شده فعال میشود ، در غیر این صورت جست و جو فقط بر اساس محل استقرار خود کاال میباشد.

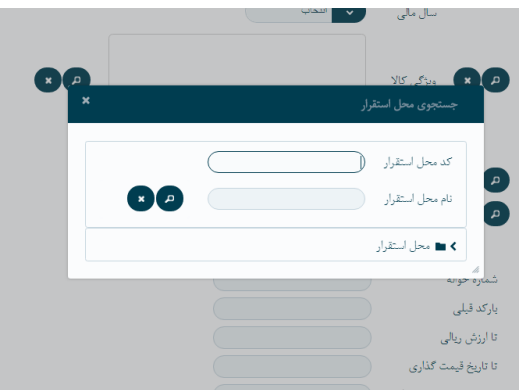

در قسمت وضعیت با انتخاب گزینه های مورد نظر، وضعیت هایی ک مدنظر کاربر میباشد نمایش داده میشود.

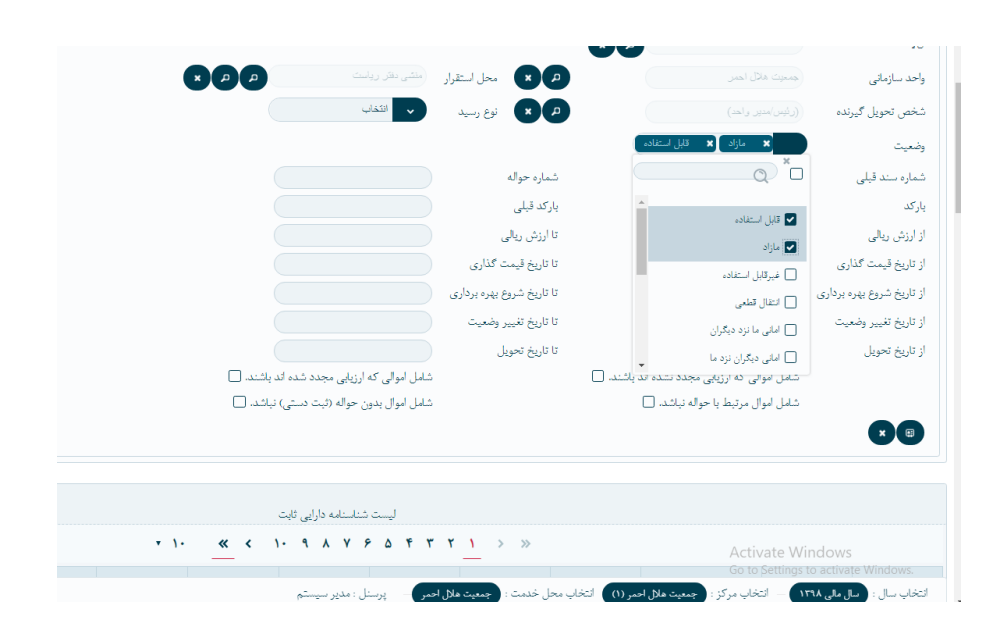

در صورت داشتن شماره حواله میتوان از جست و جوی شماره حواله استفاده کرد .

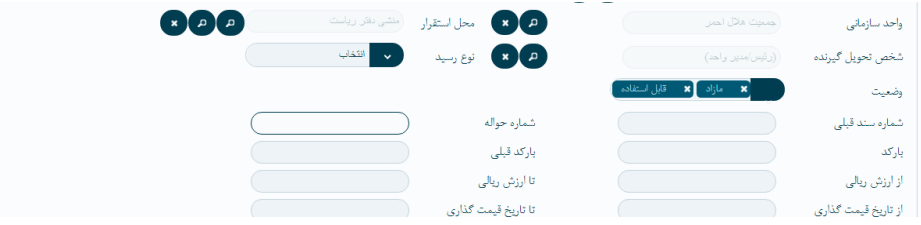

اصلی ترین قسمت جست وجو در این بخش ، جست و جو با بارکد کاال میباشد ، که با زدن بارکد 16 رقمی کاالی مورد نظر نمایش داده میشود.

در قسمت میانی صفحه چند دکمه برای چاپ مواردی که جست وجو شده وجود دارد.

اولی چاپ pdf ، دومی چاپ pdf استهالک ، سومی چاپ excel استهالک ، چهارم چاپ pdf تعدیل مازاد تجدید ارزیابی ، پنجم چاپ excel تعدیل مازاد تجدید ارزیابی، ششم چاپ کلی excel و در نهایت بروزرسانی سال مالی متناسب با سال پایین صفحه.

در لیست شناسنامه دارایی ثابت در ستون آخر گزینه هایی دیده میشود که در ادامه به توضیح آن میپردازیم.

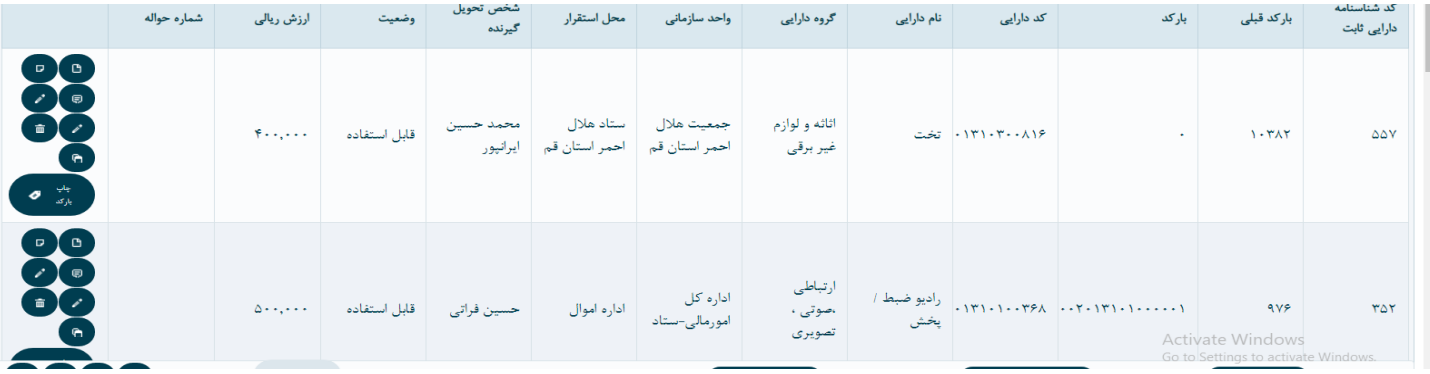

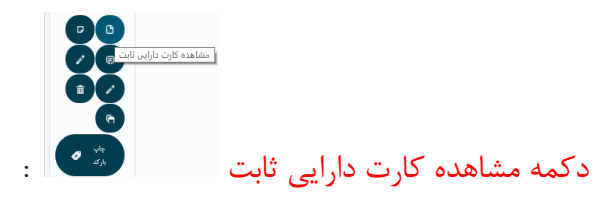

با زدن این دکمه پنجره ای باز میشود ،که میتوان در آن مشخصات کامل کاال را دید

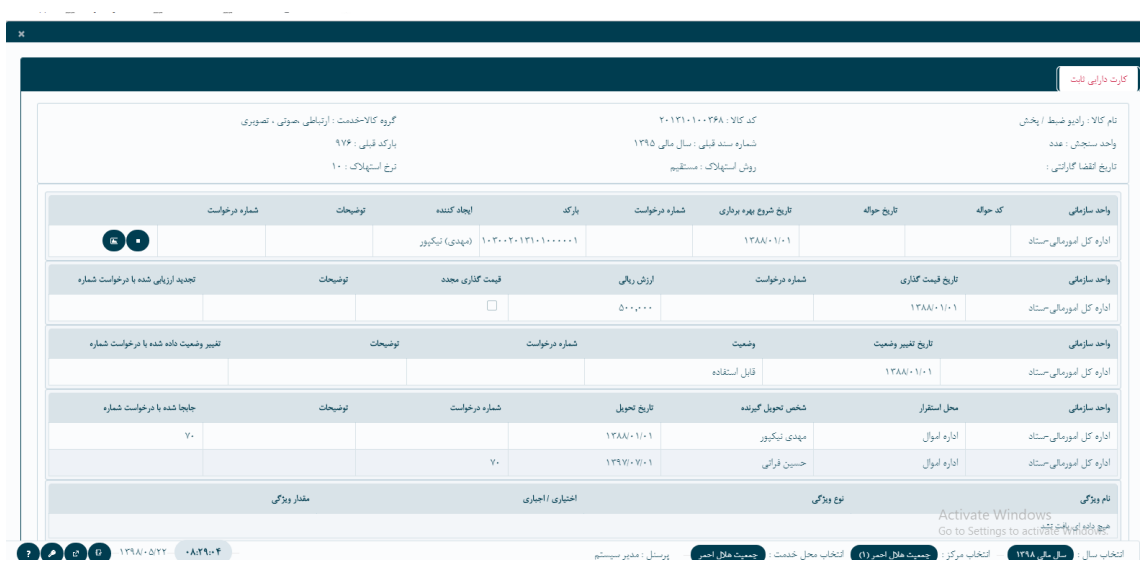

در این صفحه واحد سازمانی ، کد حواله مربوط ،تاریخ شروع بهره برداری از کاال ، بارکد، شخص ایجاد کننده ی درخواست برای این کاال در ردیف اول دید میشود.

در ردیف دوم تاریخ قیمت گذاری کاال و ارزش ریالی آن را میتوانیم ببینیم .

در صورت تجدید ارزیابی ، هم شماره درخواست تجدید ارزیابی و هم ارزش ریالی تجدید شده در این ردیف قابل مشاهده است.

اگر کاالی مورد نظر با درخواستی تغییر وضعیت داده باشد ، تاریخ تغییر وضعیت ، شماره درخواستی که کاال با آن تغییر وضعیت داده و وضعیت جدید کاال در ردیف سوم دیده میشود.

در ادامه ردیفی که مشاهده میشود،مربوط به جا به جایی میباشد،که محل استقرار جدید شخصی که کاال را تحویل گرفته و شماره درخواستی که کاال با آن تغییر کرده نمایش داده میشود.

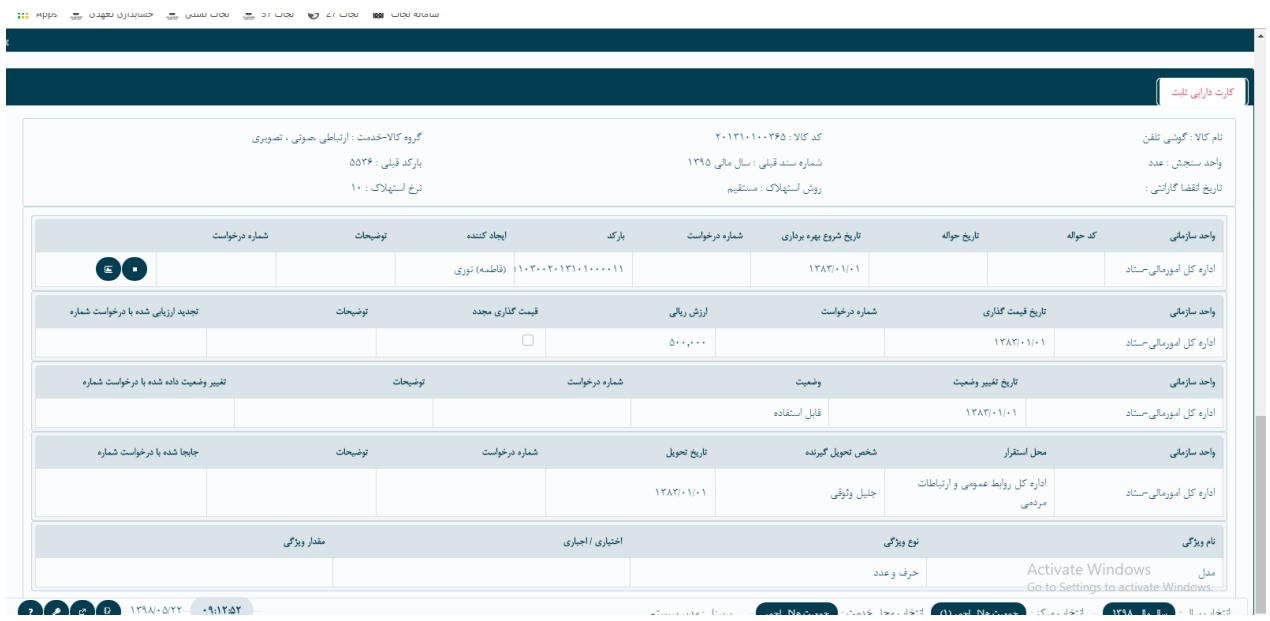

در انتها ردیفی مشاهده میشود که ویژگی های کاالی مربوطه را میبینیم.

اگر کاال شامل استهالک شود با زدن دکمه زیر میتوانیم مشخصات مربوط به استهالک کاال را مشاهده کنیم. در غیر این صورت سیستم پیغام میدهد <u>این کالا شامل استهلاک نمیشود</u>.

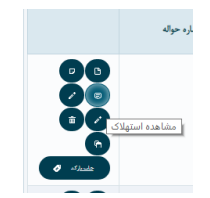

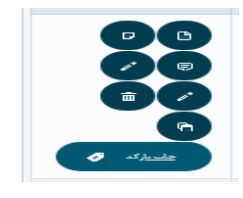

با زدن دکمه ی چاپ بارکد میتوانیم بارکد کاالی مربوط را چاپ کنیم

درخواست تغییروضعیت :

از منوی اموال پردازش ها در خواست تغییروضعیت وارد میشویم.

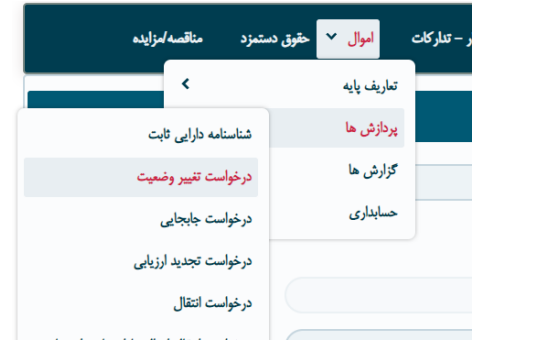

این صفحه شامل دو بخش میشود

1(جست و جوی ویژه

2(لیست در خواست های تغییروضعیت میشود

در قسمت جست و جوی ویژه میتوانیم با استفاده ازشماره درخواست ، بارکد ، علت ، وضعیت اموال ، وضعیت درخواست و شخص تحویل گیرنده ،در خواست تغییر وضعیت را جست وجو نماییم

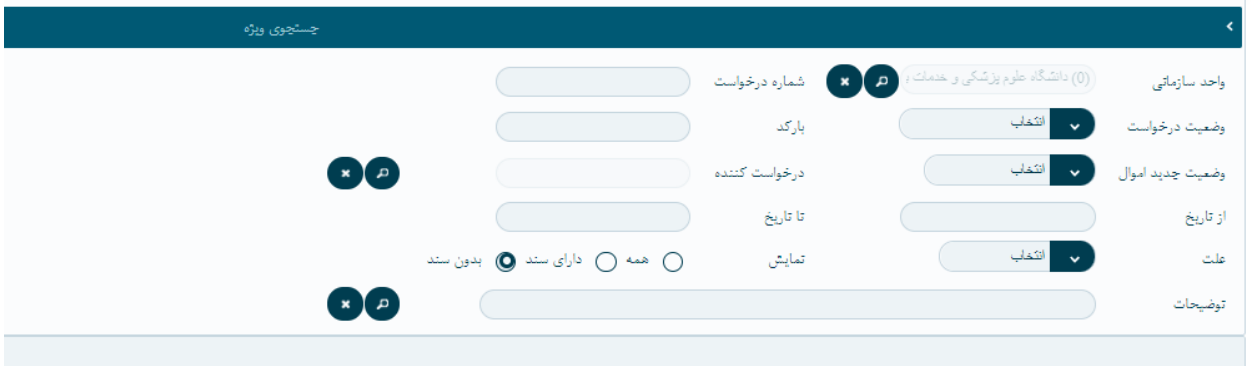

\*الزم به ذکر است که برای تغییر وضیت دادن اموال قوانینی وجود دارد : برای مشاهده این قوانین به منوی اموال تعاریف پایه قوانین تغییر وضعیت میرویم :

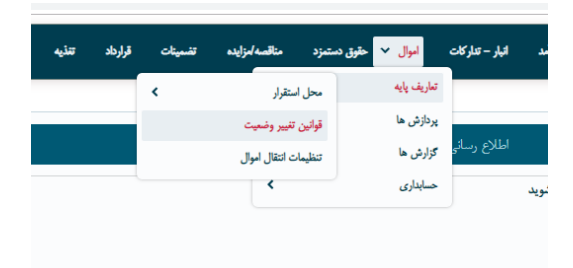

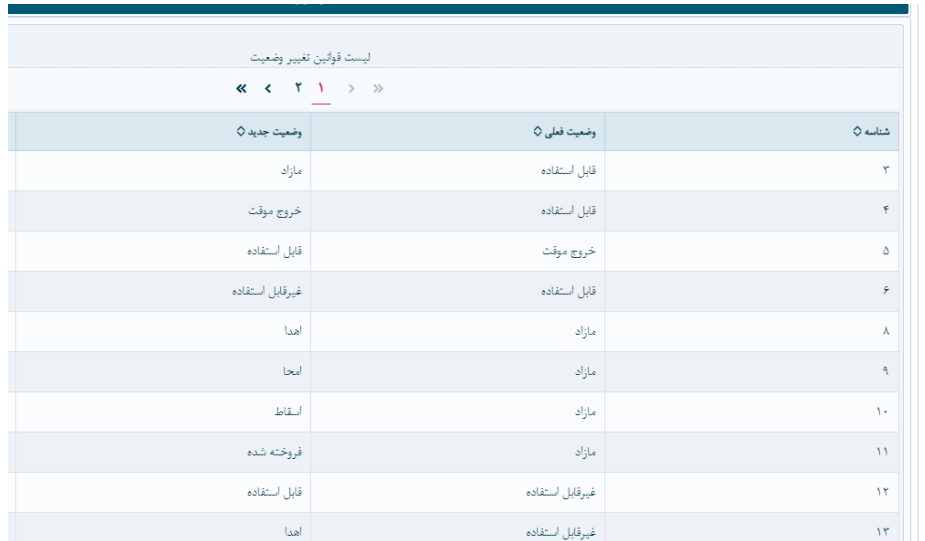

دراینجا میتوان دید که اموال را از چه وضعیتی به چه وضعیتی میتوانیم تغییردهیم. درصورت نیاز میتوان این قوانین را تغییرداد به طورمثال یک قانون جدید ایجاد کرد.

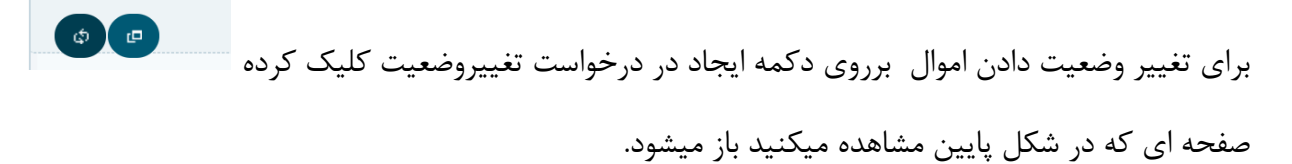

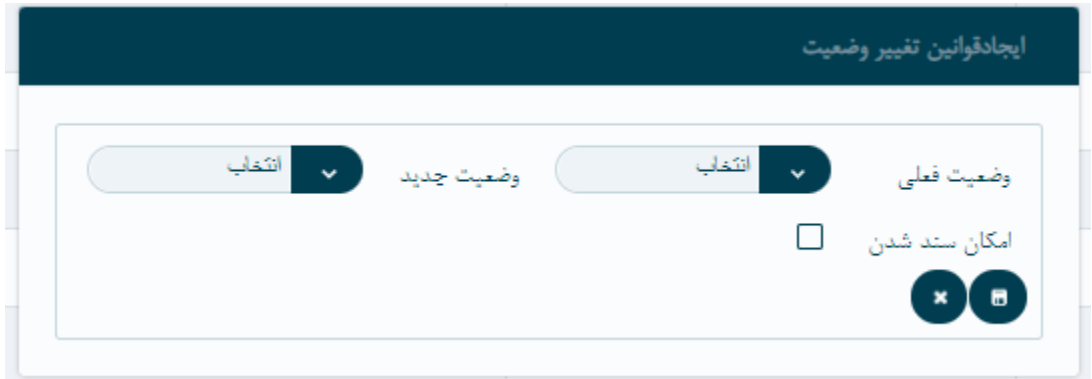

دو نوع درخواست تغییر وضعیت داریم:

1(با مجوز

2( بدون مجوز

درحالت تغییروضعیت با مجوز،نیاز است که تاریخ درخواست و مجوز باید یکسان باشد.

که در این صفحه تاریخ در خواست، <u>تاریخ روز</u> میوفتد که در صورت لزوم میتوان آن را تغییر داد. فیلد وضعیت جدید اموال را حتما باید پر شود .

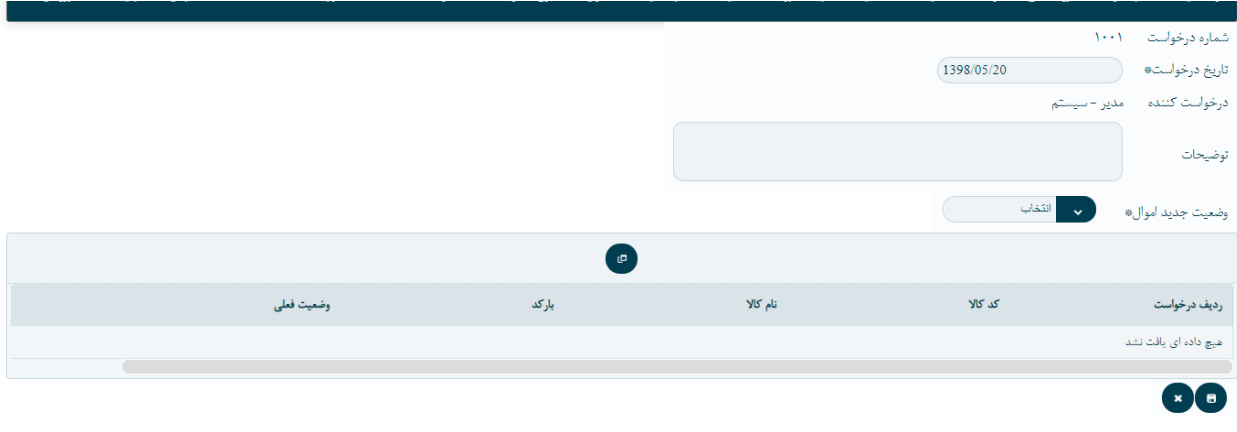

بر روی ایجاد وسط صفحه کلیک کرده. صحفه زیر باز میشود :

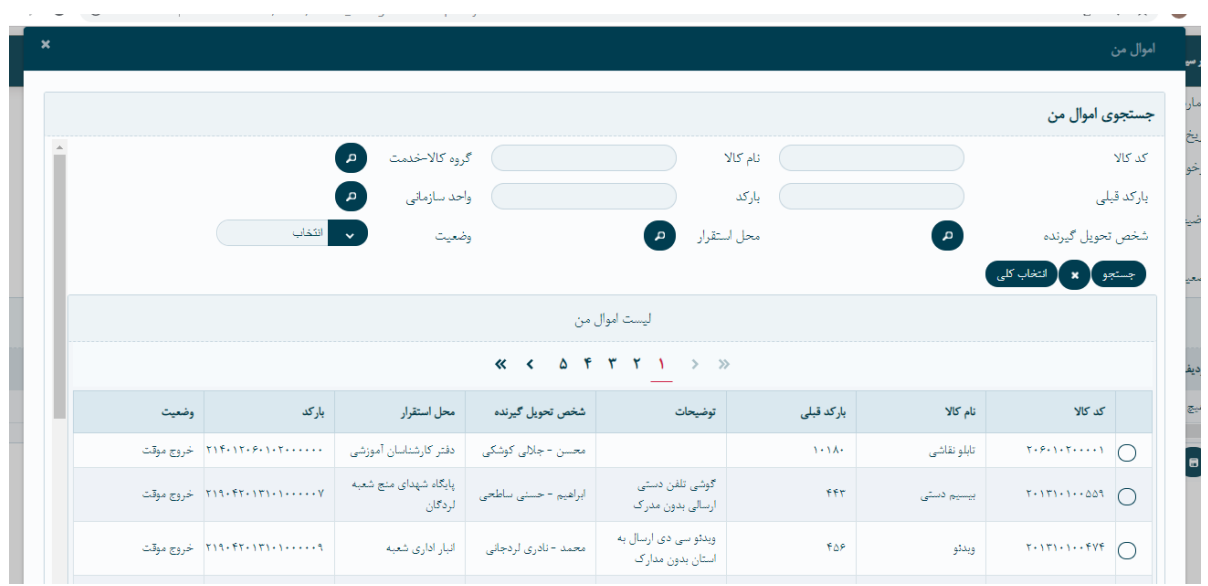

\*توجه شود که در این صفحه اموالی که شما شخص تحویل گیرنده انها هستید را نشان میدهد ، اموال مورد نظرمان را میتوانیم با کد کاال ،نام کاال ،شخص تحویل گیرنده ،محل استقرار ان کاال و واحدسازمانی جست وجوکنیم .

امین اموال نیز میتواند برای کاالهایی که دست خود نیس درخواست خروج موقت ثبت کند.

ساده تر است که برای پیدا کردن اموال مورد نظرمان آن را با بارکد جست وجو نماییم. نکته: میتوانیم اینجا کل اموال رو با استفاده از دکمه انتخاب کلی انتخاب نماییم. بعد ازانتخاب اموال مورد نظر بر روی دکمه ذخیره کلیک مینماییم

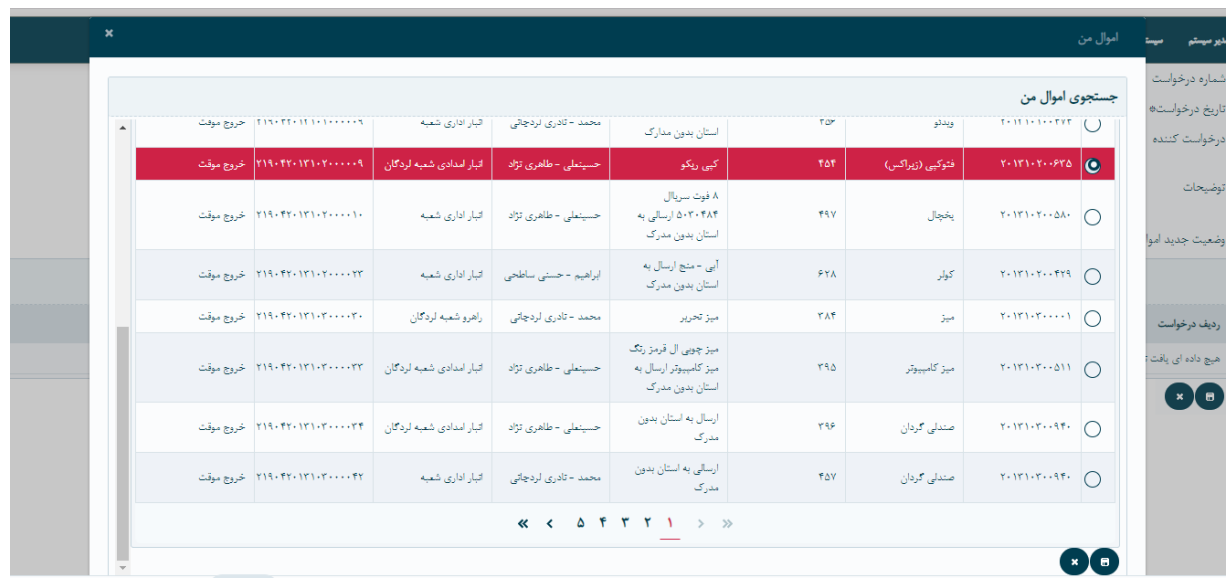

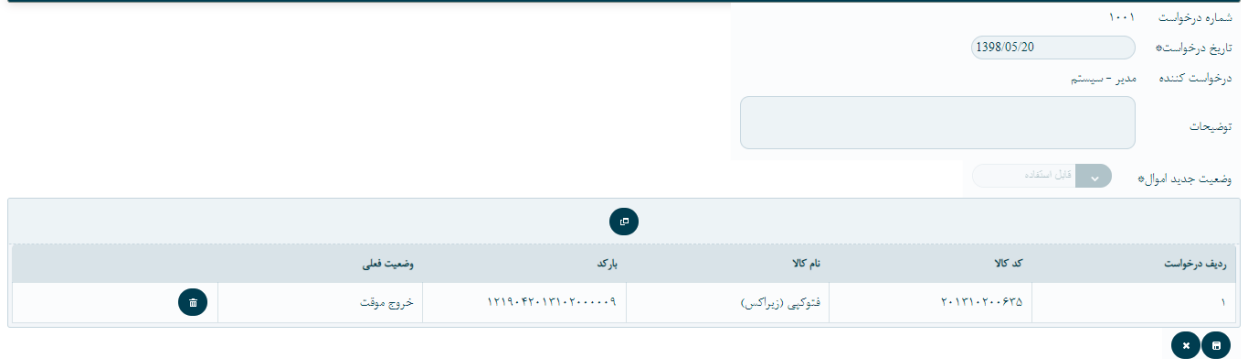

بر روی دکمه ذخیره کلیک کرده و در خواست تغییر وضعیت خود را ذخیره مینماییم

در اینجا درخواست در لیست درخواست های تغییر وضعیت ثبت میگردد که وضعیت آن پیش نویس است و رو به روی آن د کمه نمایش جزئیات وچاپ وجود دارد.

نکته : چاپ درصورتی انجام میشود که وضعیت درخواست تایید نهایی باشد .

\*توجه شود که برای یک اموال در یک روز نمیتوان دو درخواست ثبت کرد

## تاییدات درخواست تغییر وضعیت

### در گام اول مسئول واحد

وارد منو کارتابل اموال درخواست تغییروضیت میشود:

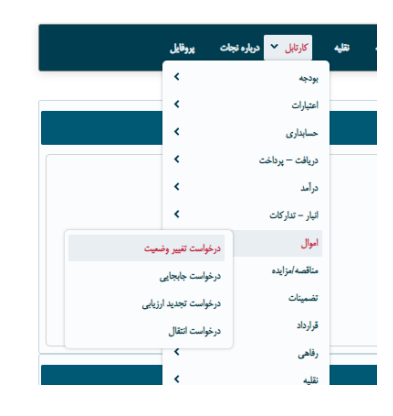

#### وارد صفحه تایید تغییر وضعیت میشوید :

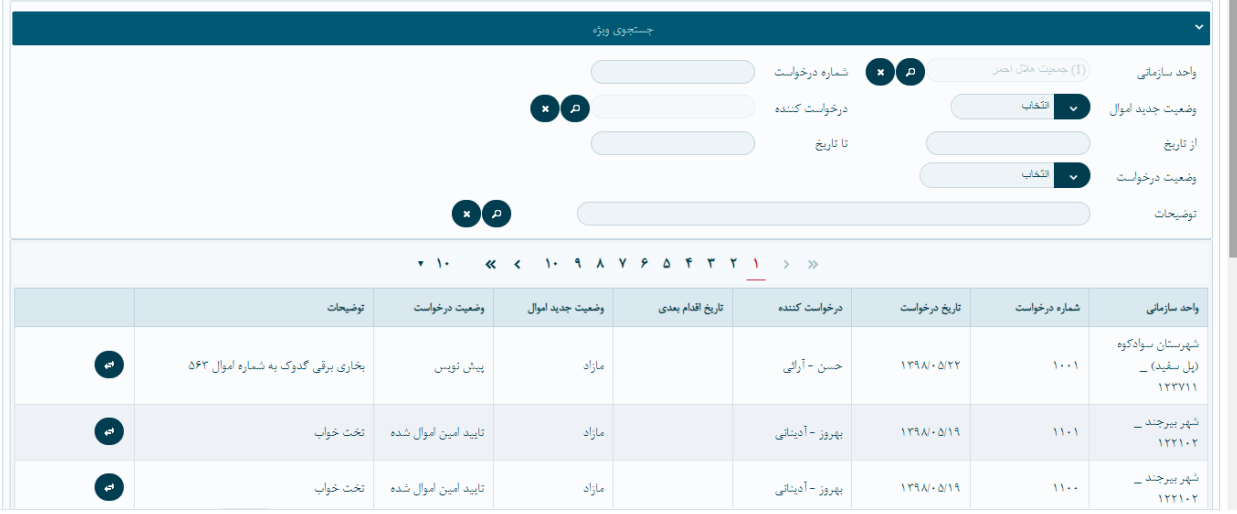

در این صفحه میتواند با استفاده از فیلد های شماره درخواست،وضعیت جدید اموال، وضعیت درخواست و شخص درخواست کننده درخواست مورد نظر خود را جست وجو نماید

# برای تایید درخواست بر روی دکمه تایید کلیک کرده و صفحه زیر باز میشود

روند تاییدات درخواست تغییر وضعیت مازاد : 1( تایید مدیرواحد روند تاییدات درخواست خروج موقت : 1( تایید امین اموال 2( تایید مدیرواحد روند تاییدات درخواست غیرقابل استفاده: 1( تایید مدیر واحد روند تاییدات درخواست قابل استفاده1:( تایید مدیرواحد روند تاییدات درخواست فروخته شده: 1(تایید مدیر واحد 2( تایید حسابداری 3( تایید معاونت توسعه روند تاییدات درخواست اهدا : 1(تایید مدیر واحد 2( تایید حسابداری 3( تایید معاونت توسعه روند تاییدات درخواست برکناری: 2( تایید حسابداری 3( تایید معاونت توسعه

### درخواست جا به جایی

برای جا به جا کردن اموال در یک واحد (درون سازمانی) انجام میشود. به طور مثال، اگه شخص تحویل گیرنده اموال تغییر کند یا اموال از یک اتاق به اتاق دیگر جا به جا شود از منوی اموال پردازش ها درخواست جابه جایی وارد میشویم :

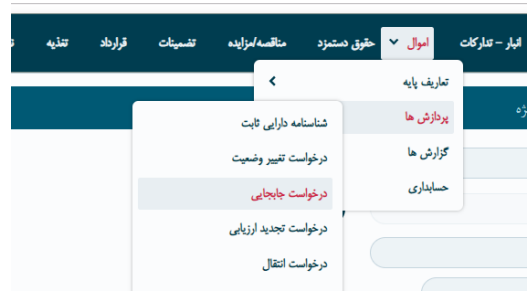

این صفحه شامل دو بخش میشود

1(جست و جوی ویژه

2(لیست درخواست های جا به جایی

جست و جوی ویژه :

در این جا با استفاده از شماره درخواست ، وضعیت درخواست و شخص درخواست کننده میتوانیم درخواست جا به جایی خود را جست و جو نماییم :

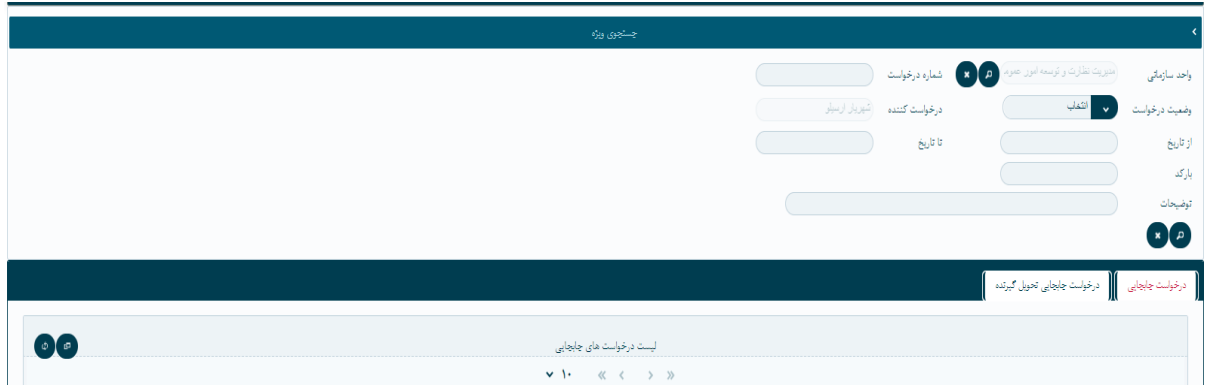

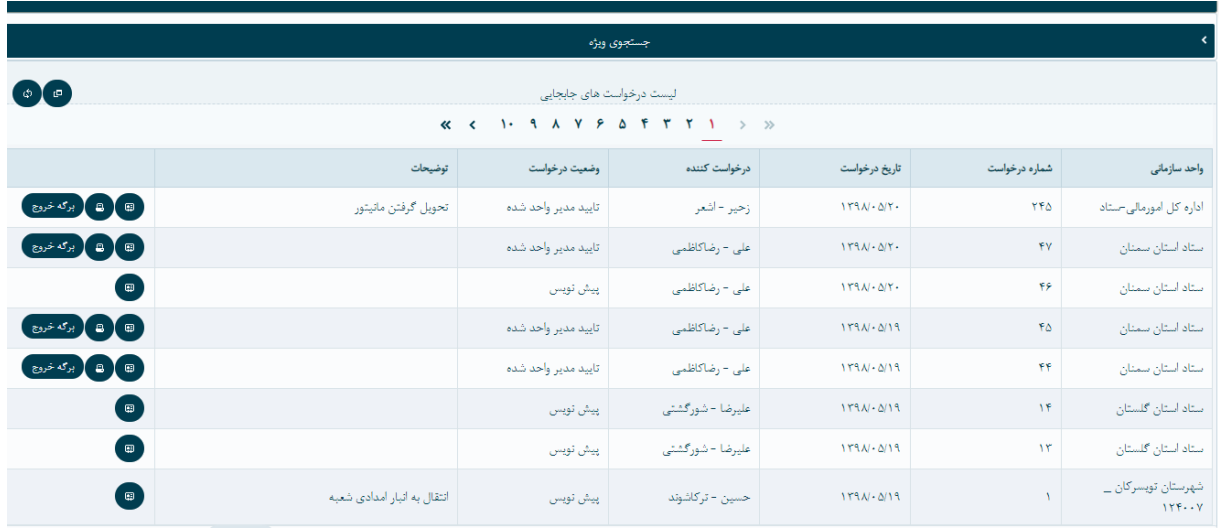

ودر قسمت لیست درخواست های جا به جایی درخواست های واحد خود را مشاهده میکنیم.

برای ایجاد درخواست جا به جایی بر روی دکمه ایجاد کیلیک کرده

#### صفحه زیر باز میشود :

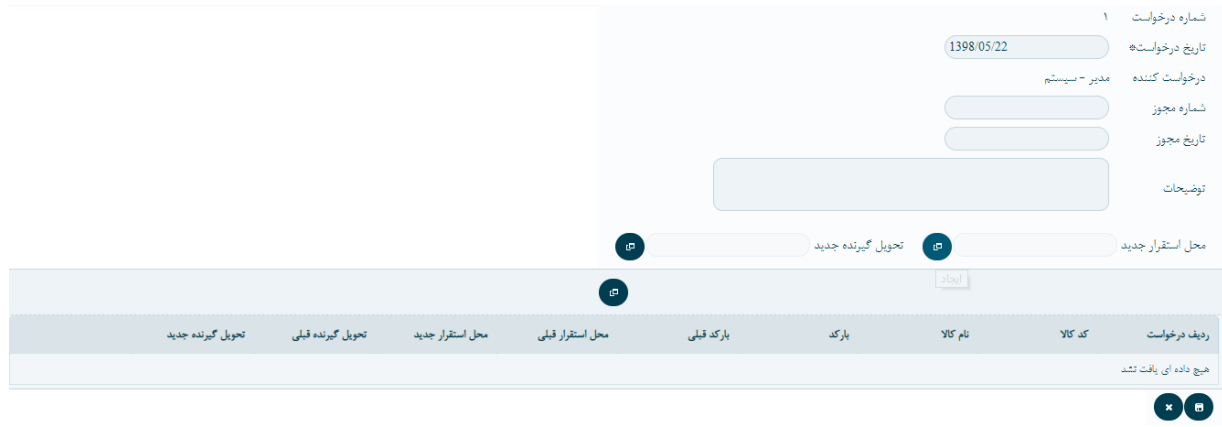

تاریخ در خواست،تاریخ روز میباشد در صورت نیاز میتوان آن را ویرایش کرد. در اینجا فیلد محل استقرار <mark>جدید</mark> و تحویل گیرنده <u>جدید ر</u>ا انتخاب مینماییم.

بر روی دکمه ایجاد وسط صفحه کیلیک کرده صفحه اموال من باز میشود

\*امین اموال ویژه میتواند برای همه ی اموال واحد خود درخواست جابه جایی ثبت کند.

\*توجه شود در اینجا لیست اموالی که دست شما میباشد نمایش داده میشود .

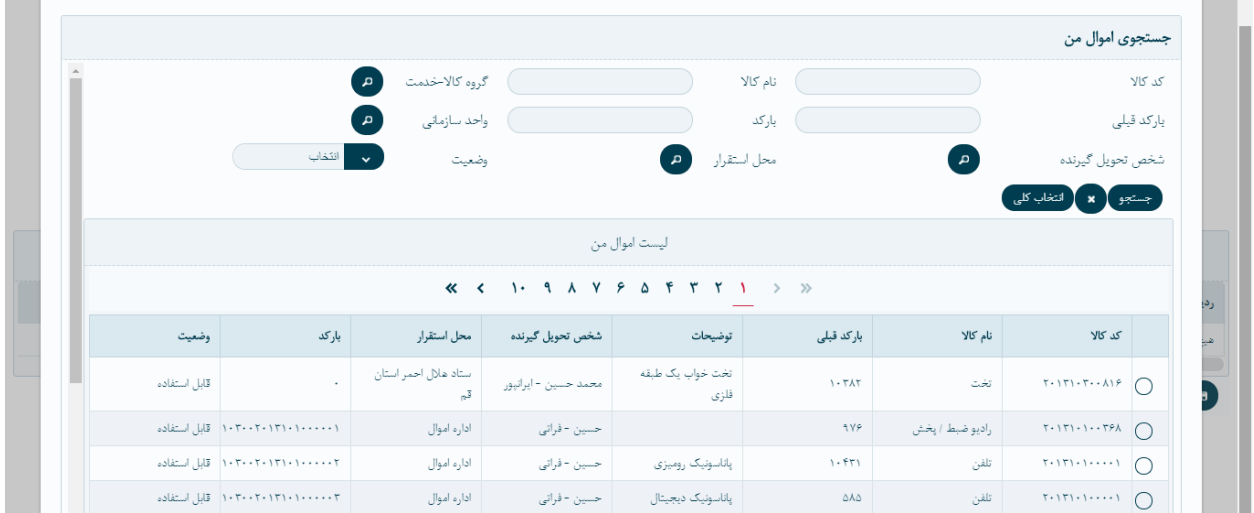

میتوانیم در این صفحه اموال مورد نظر خود را با استفاده از فیلدهای \*کدکاال \*نام کاال \*بارکد \*شخص تحویل گیرنده \*محل استقرار جست وجو نماییم.

\*الزم به ذکر است میتوانیم به طور مثال محل استقرار و اموال را جست و جو نماییم بعد با استفاده از دکمه انتخاب کل<sub>ی</sub> جسم ۲۰ انتخاب کلی کل اموال را انتخاب نماییم.

بعد از انتخاب کردن اموال مورد نظر دکمه ذخیره را کلیک میکنیم.

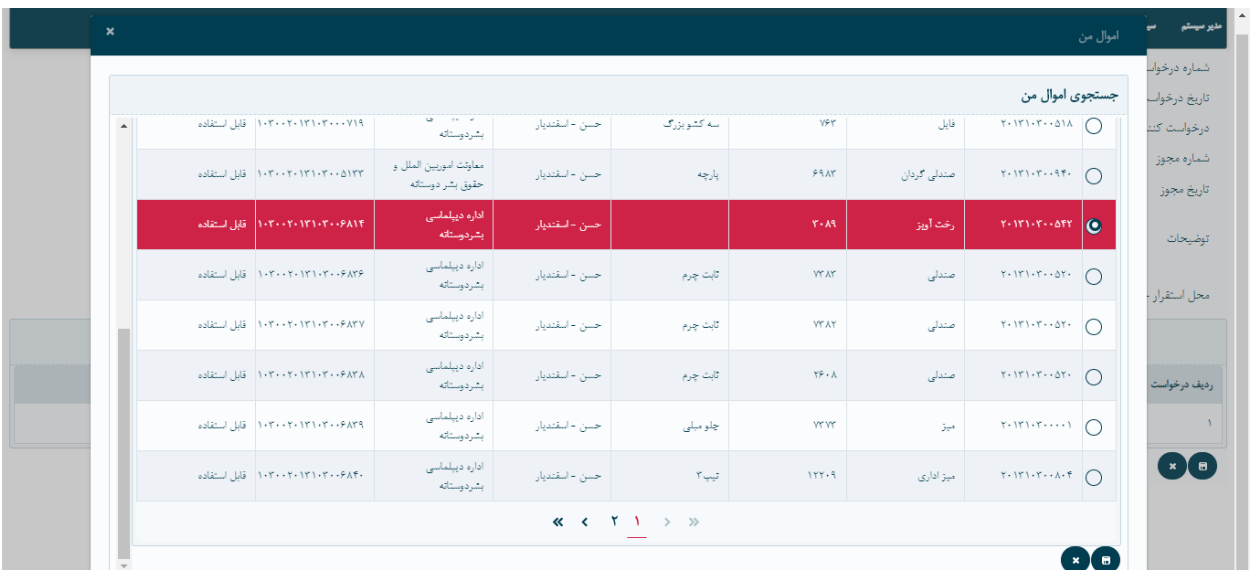

و در اخر مجدد بر روی دکمه ذخیره ک لیک مینماییم.

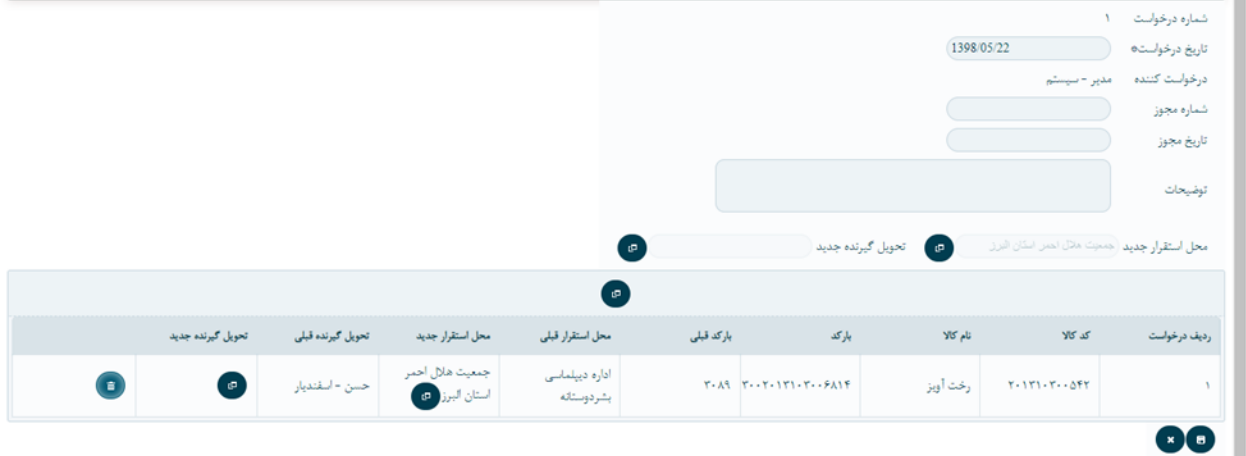

بعد از آن درخواستمان درلیست درخواست جا به جایی نمایش داده میشود که وضعیت آن پیش نویس است و رو به روی آن دکمه نمایش جزئیات وجود دارد که با کلیک کردن بروی آن جزئیات درخواستمان نمایش داده میشد .

日日 .<br>برگه خروج <sup>1</sup> \*نکته: در صورتی که تاییدات در خواست کامل انجام شود دکمه چاپ به درخواست اضافه میشود

تاییدات درخواست جا به جایی:

در گام اول شخص تحویل گیرنده باید اول درخواست را تایید کند که برای اینکار باید از منو اموال پردازش درخواست جا به جایی قسمت درخواست جا به جایی تحویل گیرنده همانند تصویر زیر بر روی دکمه تیک کلیک کنند تا به مرحله دوم برسد

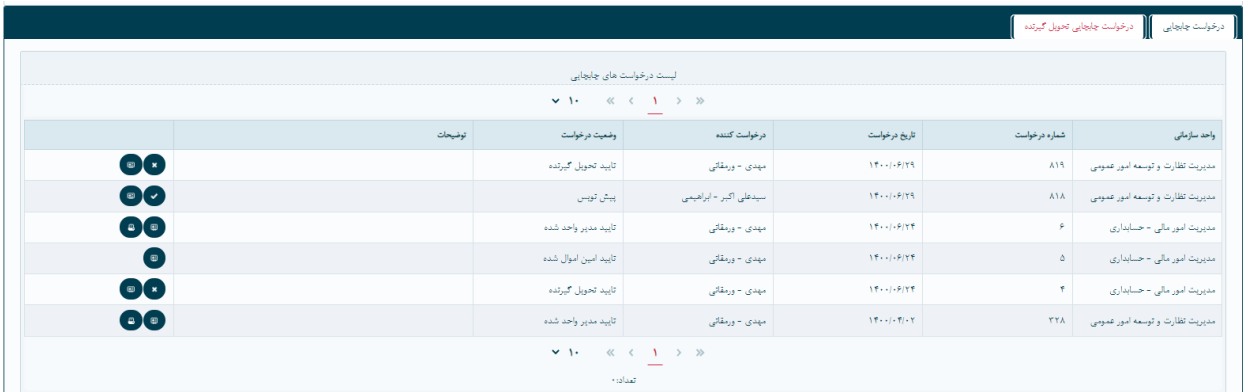

در گام دوم امین اموال

برای تایید کردن درخواست جا به جایی از منو کارتابل اموال درخواست جابه جایی وارد میشود :

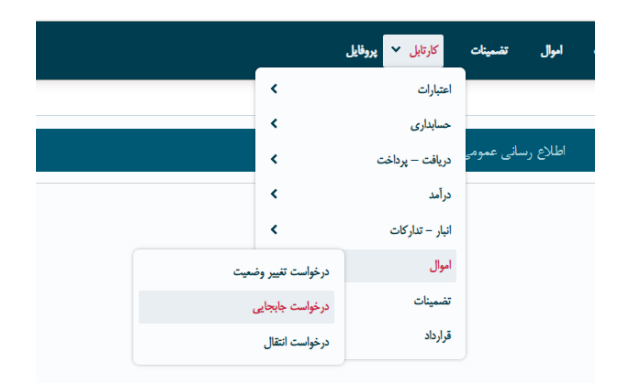

وارد صفحه تایید درخواست جابه جایی میشود :

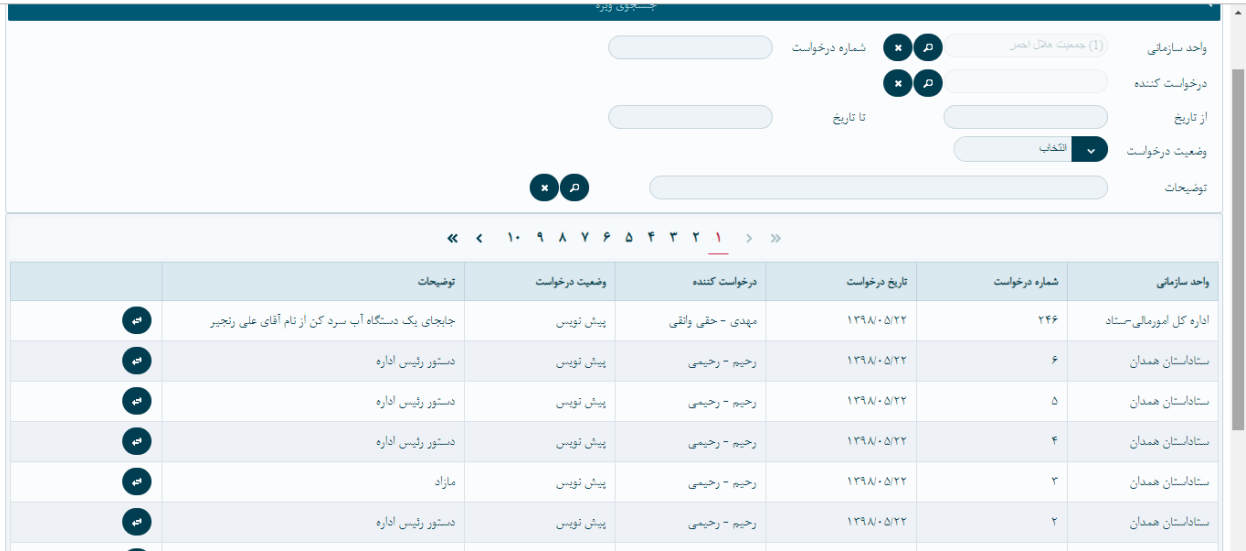

در قسمت جست و جوی ویژه این صفحه میتواند با استفاده از شماره درخواست و واحدسازمانی درخواست مورد نظر خود را جست وجو نماید . بر روی دکمه کلیک مینماید و صفحه زیر باز میشود .

برای تایید بر روی دکمه تایید امین اموال کلیک مینماید.

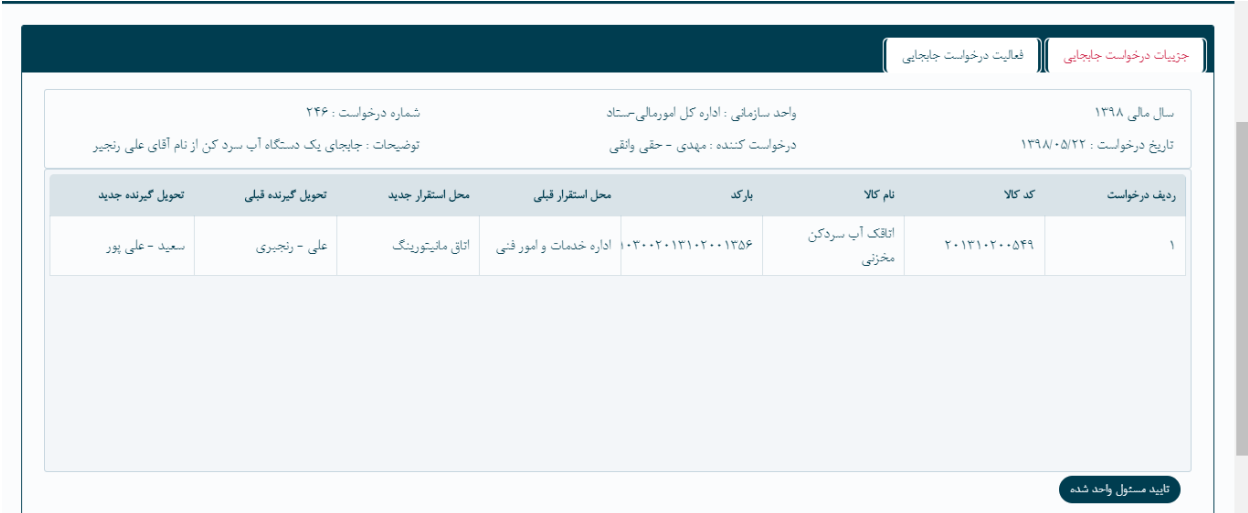

در گام بعد مسئول واحد و بعد از آن مدیر واحد به همین صورت وارد میشوند و درخواست جابه جایی را تایید میکنند.

\*\*توجه: برای یک بارکد نمیتوان در یک روز دو درخواست ثبت کرد.

درخواست تجدید ارزیابی:

برای درخواست تجدید ارزیابی از منوی اموال وارد شده و بر روی ایجاد کلیک میکنیم

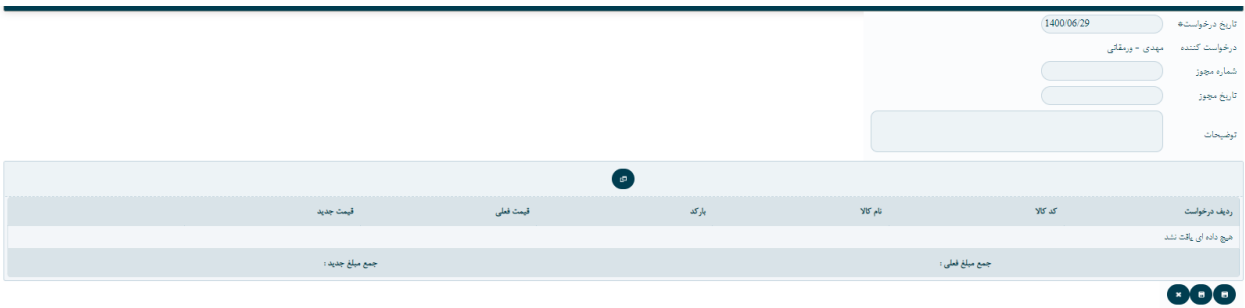

در تصویر باال که بعد از زدن دکمه ایجاد رو نشان میدهد شماره مجوز و تاریخ مجوز را وارد کرده و بر روی دکمه ایجاد در وسط صفحه کلیک کرده و صفحه زیر باز میشود

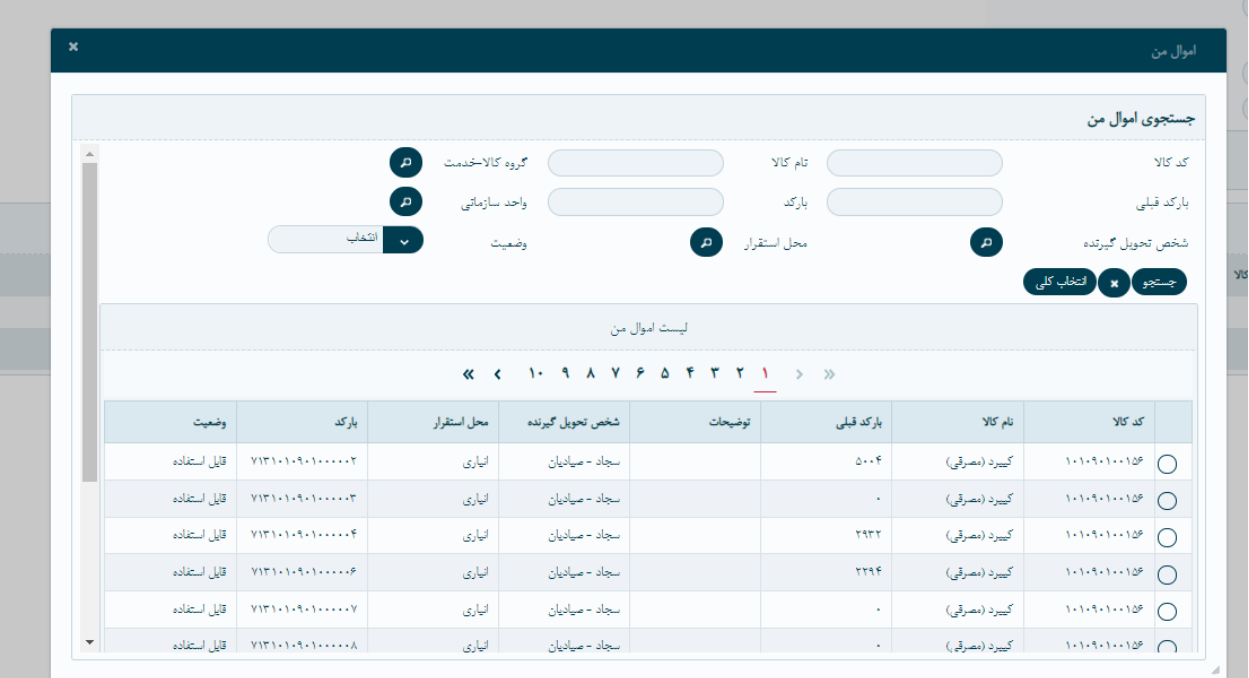

در این صفحه میتوانید با کد کاال ، نام کاال، بارکد قبلی، بارکد ،و... کاالی مورد نظر خود را انتخاب کنید و بعد دکمه ذخیره اخر صفحه را انتخاب میکنیم

بعد از ذخیره کردن قیمت جدید کاال را وارد میکنیم برای ذخیره اخر دوتا کلید ذخیره وجود دارد یکی ذخیره یادداشت و ذخیره (به صورت تنظیم شده) برای روند تاییدات باید به صورت تنظیم شده ذخیره شود تا در کارتابل تایید کنندگان مشاهده شود

تاییدات درخواست تجدید ارزیابی :

وقتی که درخواست به صورت تنظیم شده ذخیره شد در مرحله اول در کارتابل ( در تصویر زیر نشان داده شده است) مدیر واحد تایید میشه

و در مرحله دوم در کارتابل معاونت توسعه تایید میشود

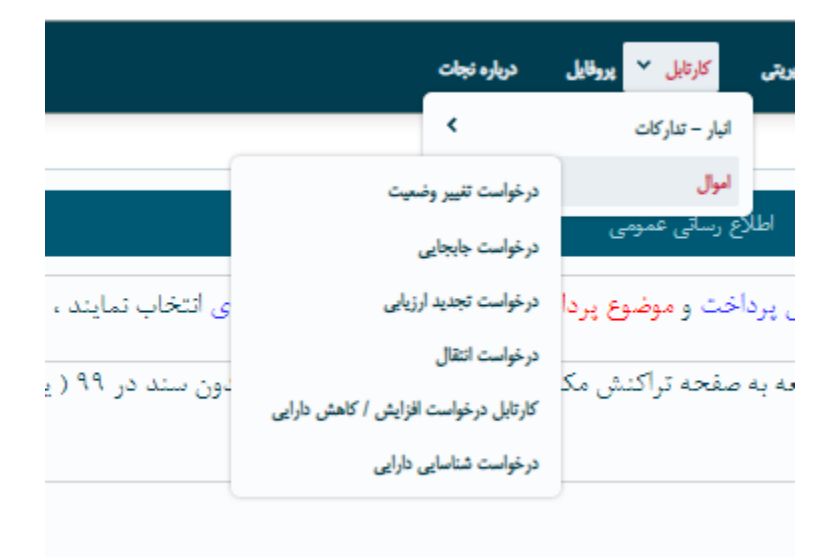

درخواست انتقال

با رفتن به صفحه ی درخواست انتقال ، دو قسمت مشاهده میشود ، جست و جوی ویژه و لیست درخواست های انتقال ایجاد شده توسط امین اموال.

نکته حائز اهمیت این است که هر واحد فقط درخواست هایی واحد خودش را میتواند ببیند.

• توجه شود برای اموالی که وضعیت آن ها مازاد استفاده هستند میتوان درخواست انتقال ثبت کرد.

### جست و جوی ویژه :

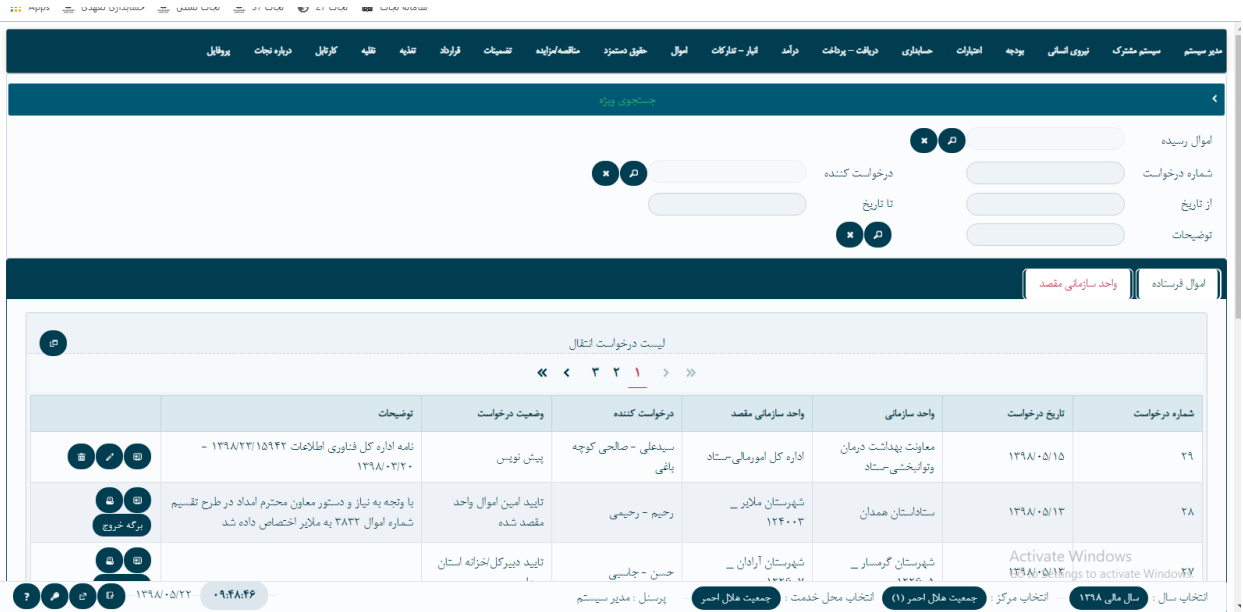

با زدن دکمه ی جست و جو روبروی فیلد اموال رسیده ، میتوانیم واحد سازمانی مربوط را که کاال به آنجا رسیده را انتخاب کنیم.

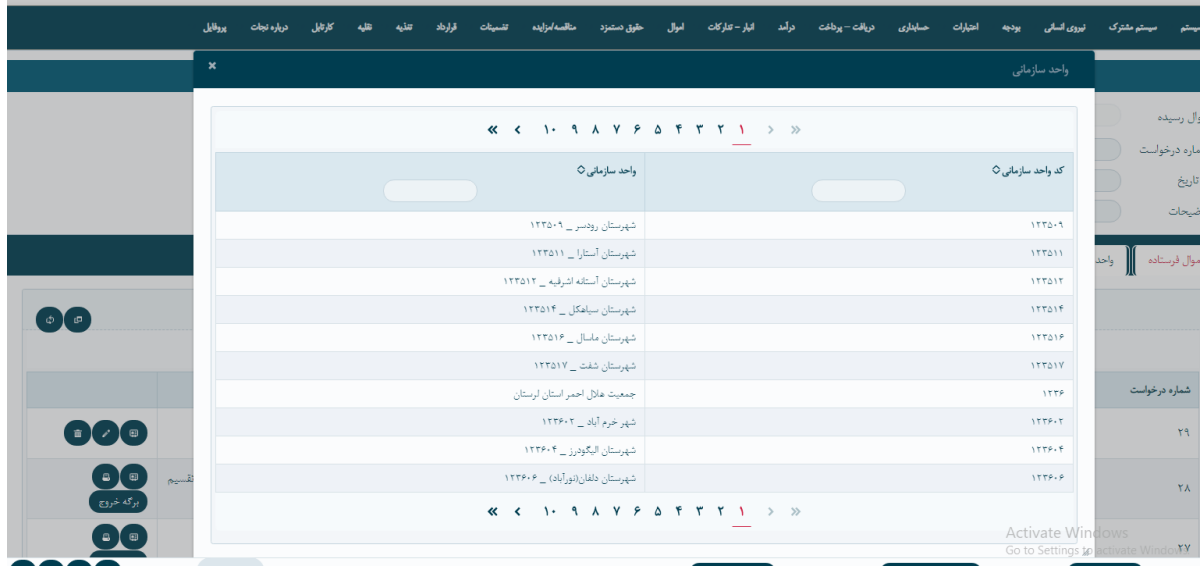

قسمت بعدی مربوط به جست وجو بر اساس فرد درخواست کننده است که با زدن دکمه ی جست و جو صفحه ی زیر باز میشود ،

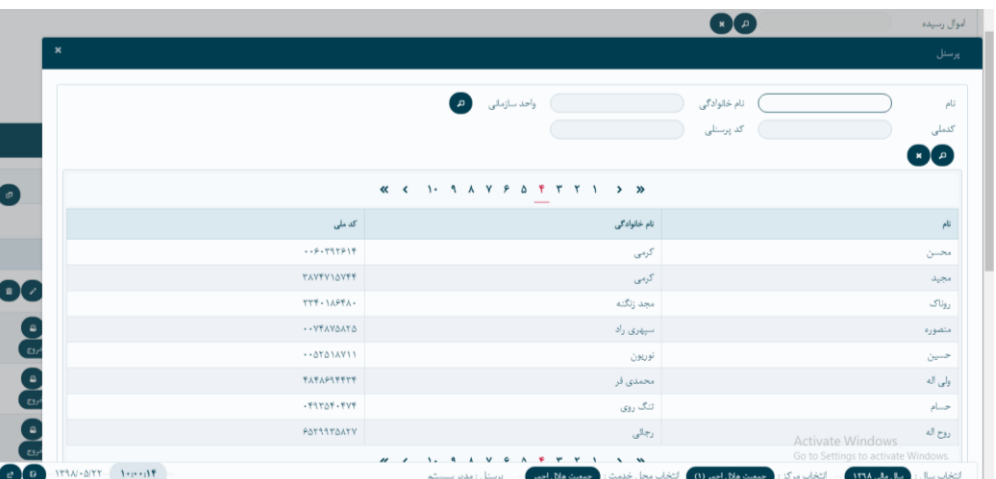

با زدن دکمه ی جست وجوی رو به روی واحد سازمانی ،واحد ها نمایش داده میشود و میتوانیم واحد مورد نظر را انتخاب کنیم.

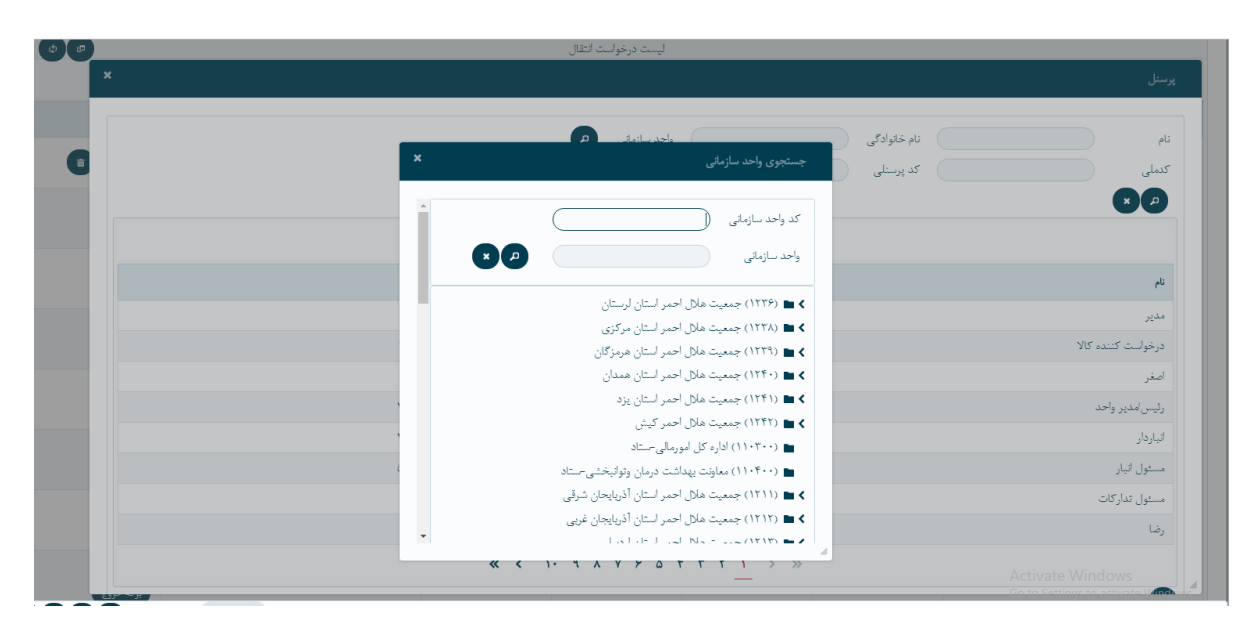

همچنین میتوانیم با استفاده از کد ملی و نام و نام خانوادگی شخص، جست و جو را انجام دهیم. فیلدهای بعدی جست و جو، شماره درخواست، تاریخ درخواست و توضیحات مربوط به درخواست میباشد . در انتها گزینه جست و جو را میزنیم و کاال نمایش داده میشود.

#### ایجاد درخواست انتقال:

برای ایجاد درخواست انتقال گزینه را زده و وارد صفحه ی ایجاد درخواست انتقال میشویم.

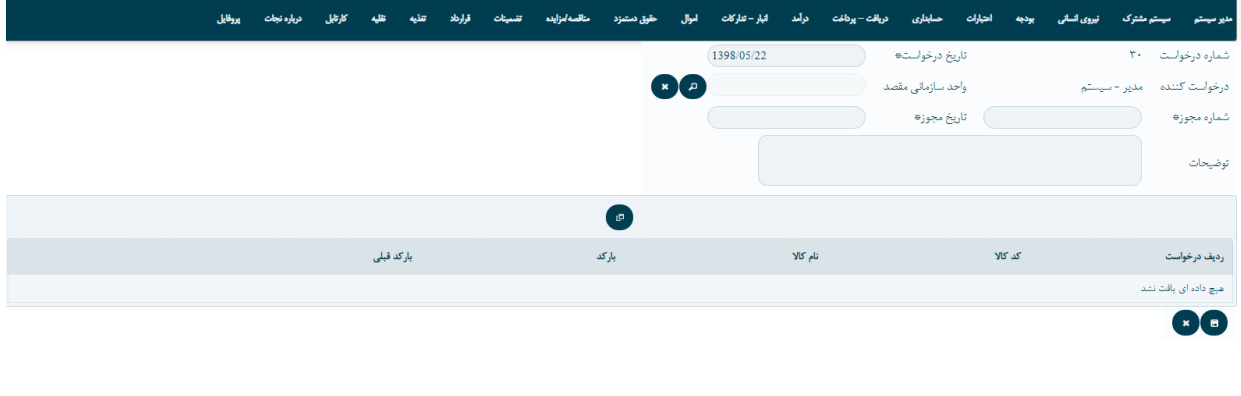

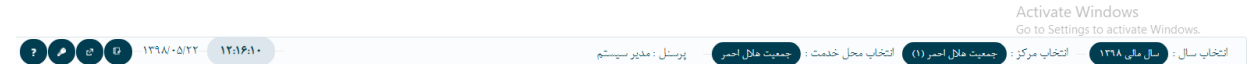

تاریخ درخواست تاریخ روز زده میشود، البته امکان ویرایش دستی آن نیز وجود دارد.سپس واحد سازمانی مقصد را میتوان مشخص کنیم.

در ادامه شماره مجوز و تاریخ مجوز را که ستاره دار هم میباشد تعیین کرده و توضیحاتی که نیاز است در فیلد توضیحات اضافه میکنیم.

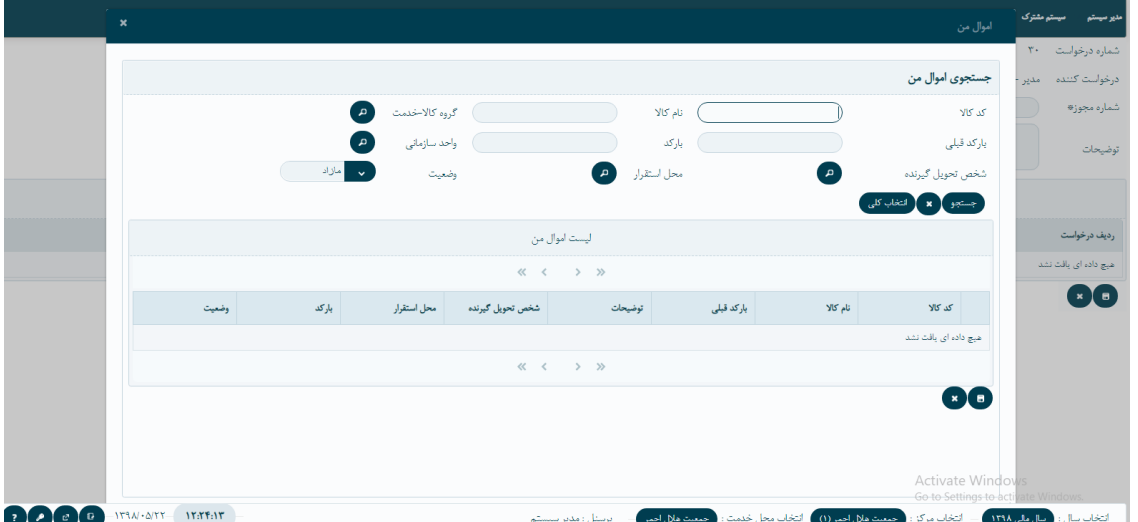

در مرحله بعد دکمه ایجاد وسط صفحه را زده و صفحه ای باز میشود به اسم اموال من:

باید توجه داشته باشیم که **امین اموال** کاال هایی در **اختیار خودش** میباشد را می تواند انتقال دهد. نکته مهم دیگری که باید به آن توجه داشت ، برای هر کاال در هر روز فقط میتوان یک درخواست ثبت کرد. با استفاده از کد کاال ، نام کاال ،بارکد و... کاالی مورد نظر را انتخاب کرده و گزینه ذخیره ی پایین صفحه را میزنیم.

سپس درخواست انتقال در صفحه ی اصلی ایجاد درخواست انتقال نشسته و درنهایت گزینه ذخیره را میزنیم و درخواست ثبت میشود.

#### کارتابل:

بعد از ایجاد درخواست تاییدات مربوط به درخواست باید انجام شود . به این منظور،وارد قسمت کارتابل اموال درخواست انتقال شده

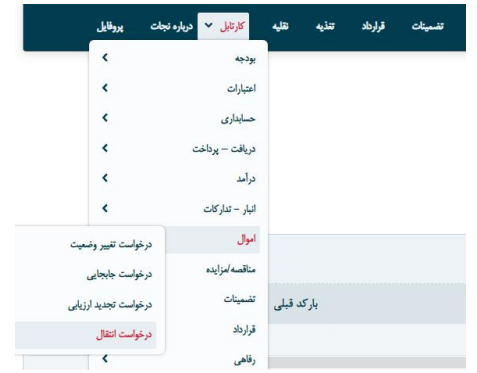

میتوایم با استفاده از جست و جوی ویژه درخواست مورد نظر را پیدا کرده با جست و جو از قسمت واحد سازمانی مقصد ،شماره درخواست، و... و در نهایت جست و جوی کلی را زده و درخواست را پیدا میکنیم.

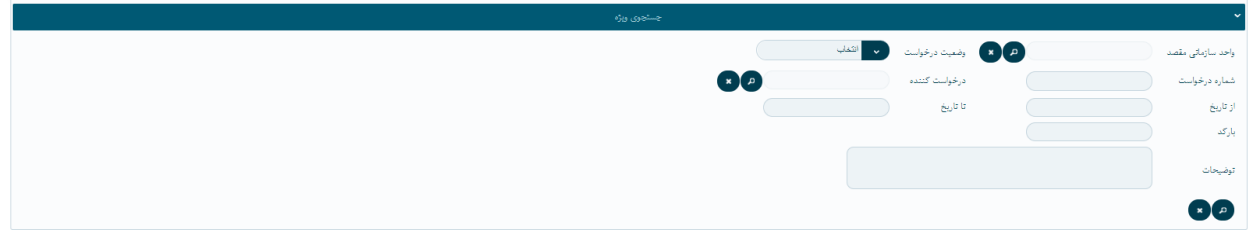

# درخواست به صورت پیشنویس نشان داده میشود .روی گزینه ی کلیک کرده و صفحه زیر باز میشود.

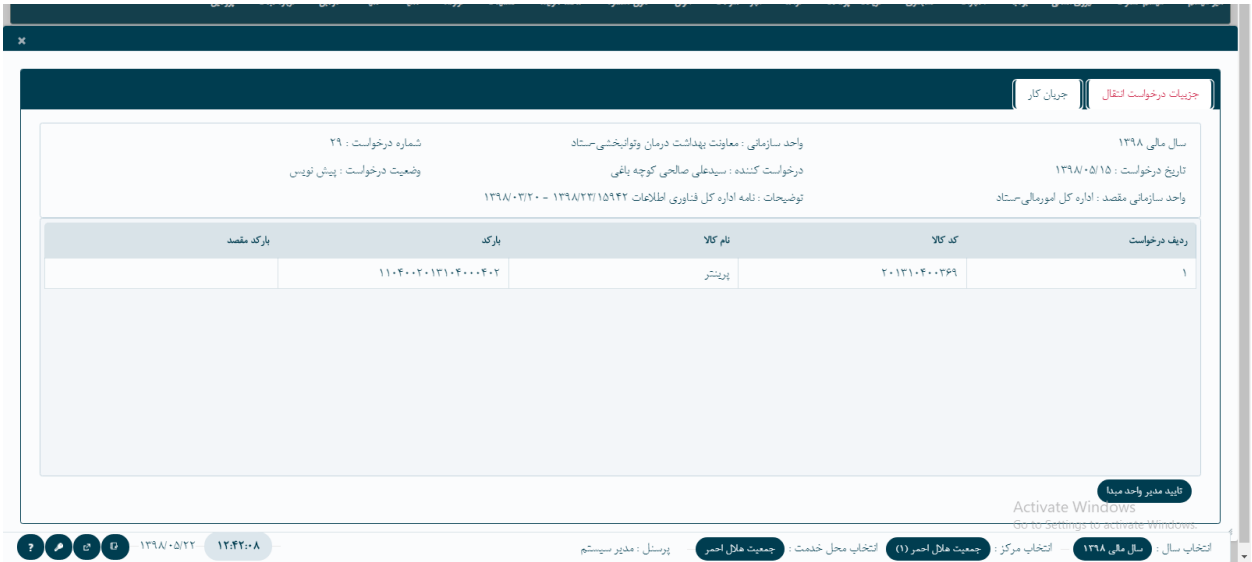

روی دکمه ی تایید مدیر واحد مبدا کلیک کرده

مراحل بعدی تایید به شرح زیر میباشد:

- .1 تایید مدیرواحد مبدا
- .2 تایید تنظیم حساب واحد مبدا
	- .3 تایید معاونت توسعه
- .4 تایید امین اموال واحد مقصد
	- . تایید مدیرواحد مقصد
- .6 تایید حسابداری واحد مقصد

درخواست افزایش / کاهش دارایی

زمانی که میخواهیم اموال خود را به روز رسانی کنیم به طوری که به ارزش اون کاال اضافه شود یا کم شود برای ان درخواست افزایش/ کاهش دارایی میزنیم

برای مثال برای سیستم خود هارد خریداری کرده و نصب میکنیم سیستم با اون هارد قیمتش افزایش پیدا کرده و باید برای ان درخواست افزایش بدهیم

توجه: کاال ما به اندازه ی هزینه ای که شده به قیمتش اضافه میشود

ایجاد درخواست افزایش/کاهش دارایی برای این کار در قسمت اموال پردازش درخواست افزایش/کاهش دارایی رفته و دو نوع ایجاد مشاهده میشود -1 ایجاد درخواست بر مبنای فاکتور

-2 ایجاد درخواست افزایش / کاهش

#### برای ایجاد بر مبنای فاکتور صفحه زیر باز میشود

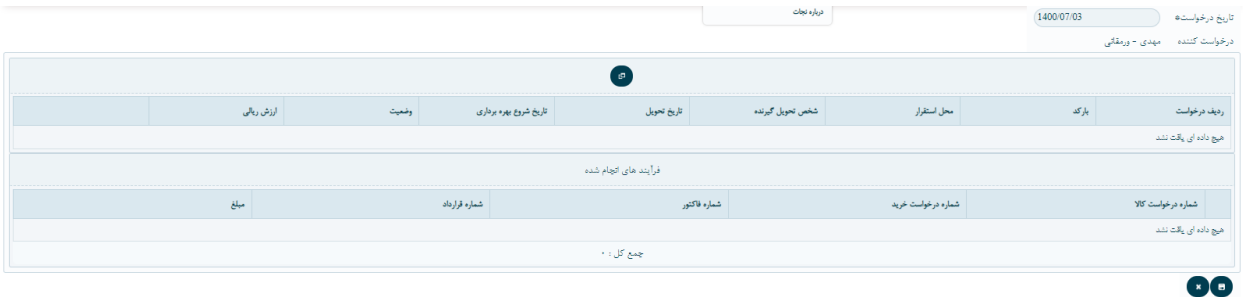

که با زدن دکمه ایجاد وارد صفحه زیر شده و میتوانیم کاالی مورد نظر خود را جستجو و پیدا کنیم

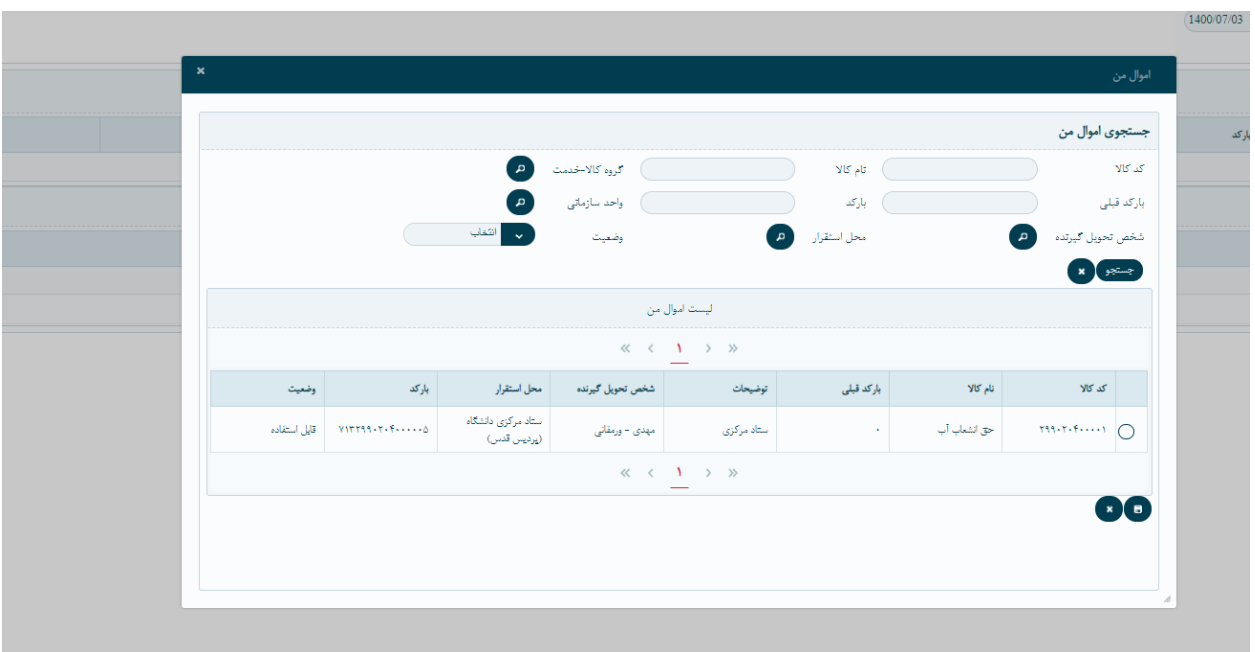

## بعد از انتخاب کاالی خریداری شده مورد نظر روی ذخیره کلیک میکنیم

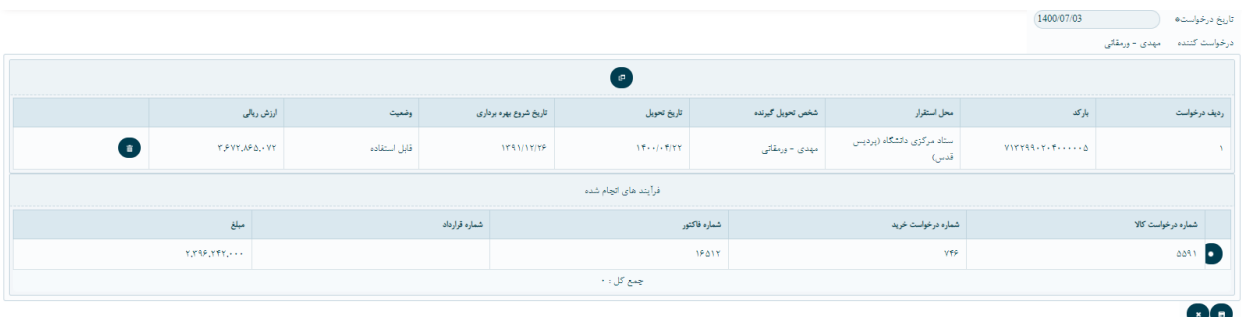

بعد از انتخاب عالوه بر کاال مورد نظر شماره و خود فاکتور هم قابل مشاهده هست بعد از ان دکمه ذخیره را میزنیم

#### نحوه تاییدات درخواست افزایش/کاهش دارایی

- -1تایید رئیس حسابداری -2 تایید مدیر واحد
- -3 تایید معاونت توسعه

درخواست شناسایی دارایی زمانی که در یک واحد سازمانی بارکد و شناسنامه ای برای کاالیی در سیستم ثبت نشده باشد از درخواست شناسایی دارایی استفاده میکنیم تا کاالی مورد نظر را در سیستم ثبت کنیم

ایجاد درخواست شناسایی دارایی

در صفحه پردازش ، شناسایی دارایی رفته و وارد صفحه زیر میشویم

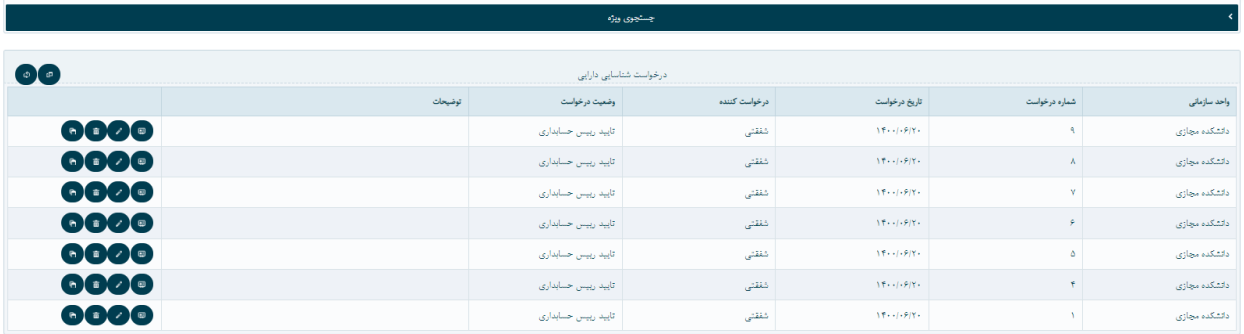

برای ایجاد درخواست شناسایی دارایی روی ایجاد کلیک میکنیم تا وارد صفحه زیر شویم

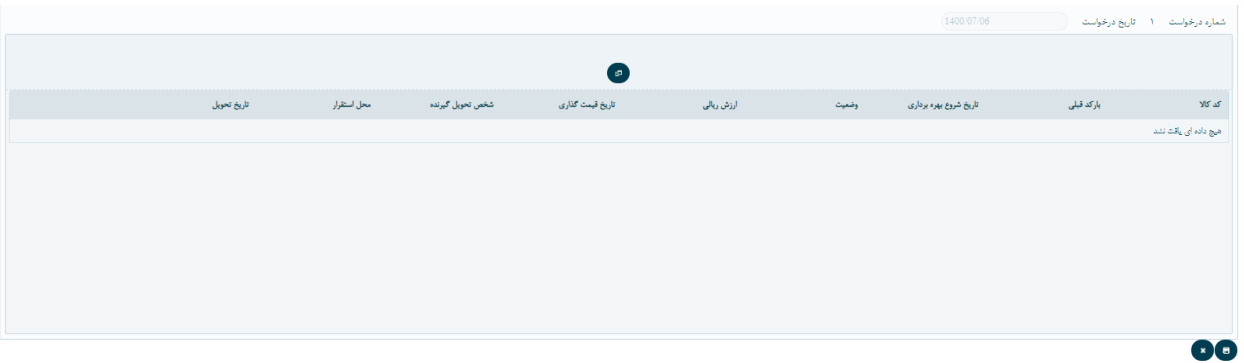

بر روی دکمه وسط صفحه کلیک کرده و صفحه زیر باز میشود

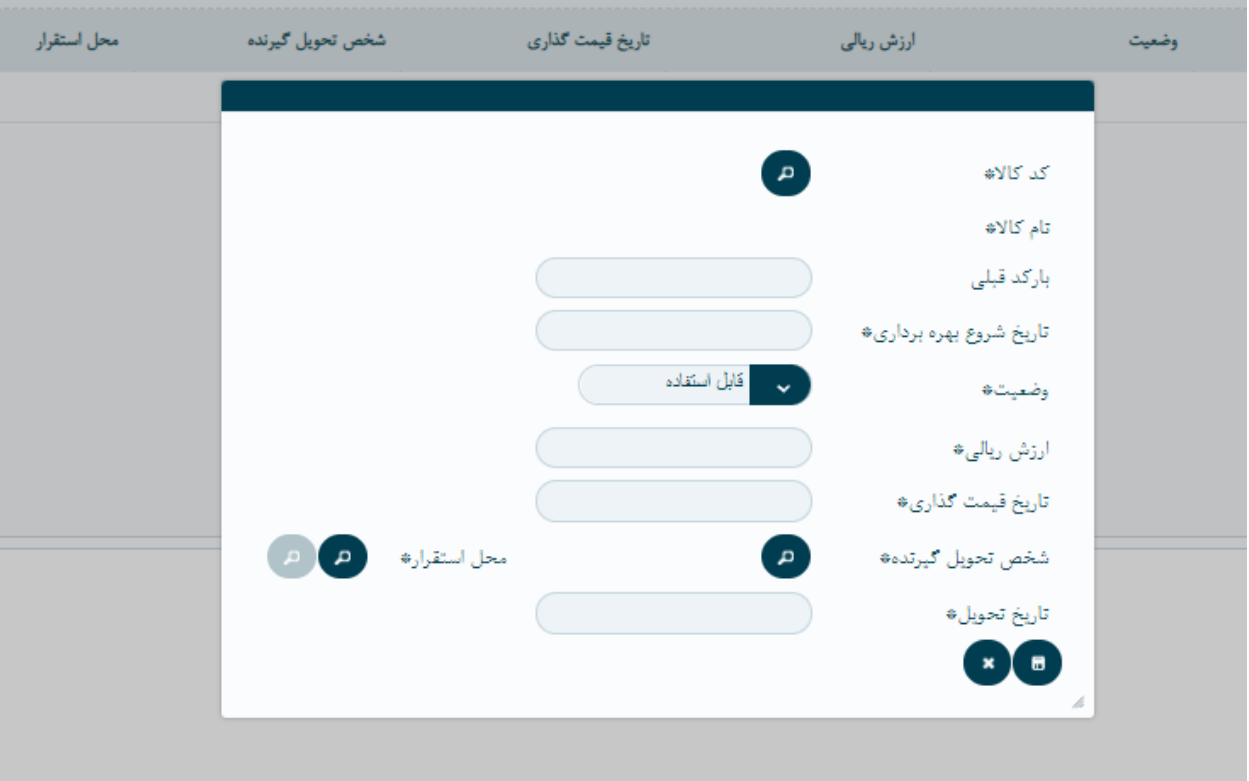

فیلد های ستاره دار باید حتما پرشوند مانند کد کاال،تاریخ شروع بهره برداری ، وضعیت و .... بعد از پرکردن همه فیلد ها بر روی دکمه ذخیره کلیک میکنیم بعد از ذخیره بر روی ذخیره صفحه اول هم کلیک کرده تا درخواست ما ذخیره شود

تاییدات درخواست شناسایی دارایی

-1رئیس حسابداری

-2مدیر واحد

-3معاونت توسعه

درخواست تبدیل کاالی در جریان ساخت به دارایی

این درخواست فقط توسط امین اموال ایجاد میشود برای هر کاالیی هست که در دست ساخت است و هنوز کامل نشده است برای مثال هرگونه ساختمانی که جزئی از اموال یک واحد باشد

برای ثبت این درخواست باید به منوی پردازش،درخواست تبدیل کاالی در جریان ساخت به دارایی رفته و صفحه زیر باز میشود

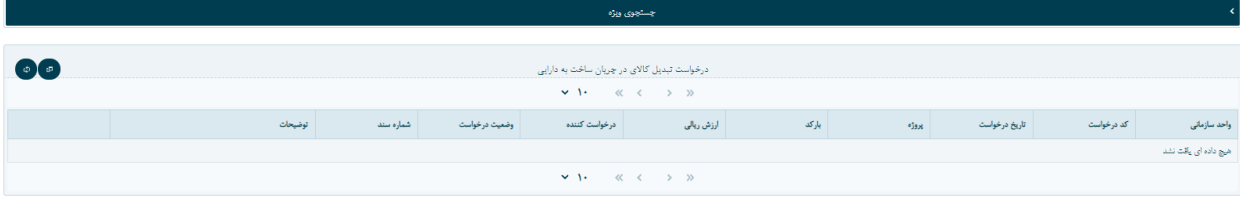

بر روی دکمه ایجاد کلیک کرده

وارد صفحه زیر میشویم

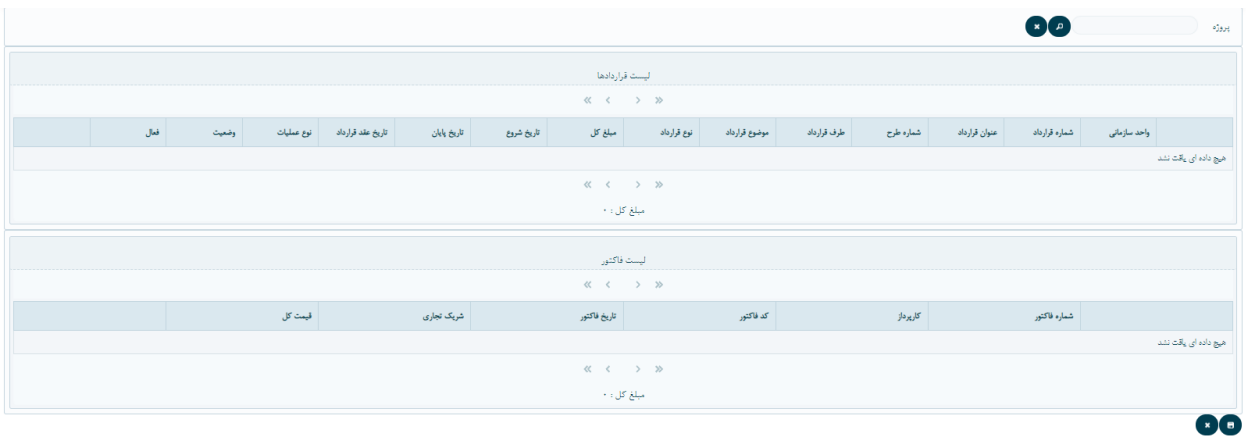

باالی صفحه با انتخاب پروژه مورد نظر تمام قرارداد ها و یا فاکتور های مربوط به اون قرارداد به صورت خود کار در صفحه نمایش داده میشود و وضعیت انها انتخاب شده است

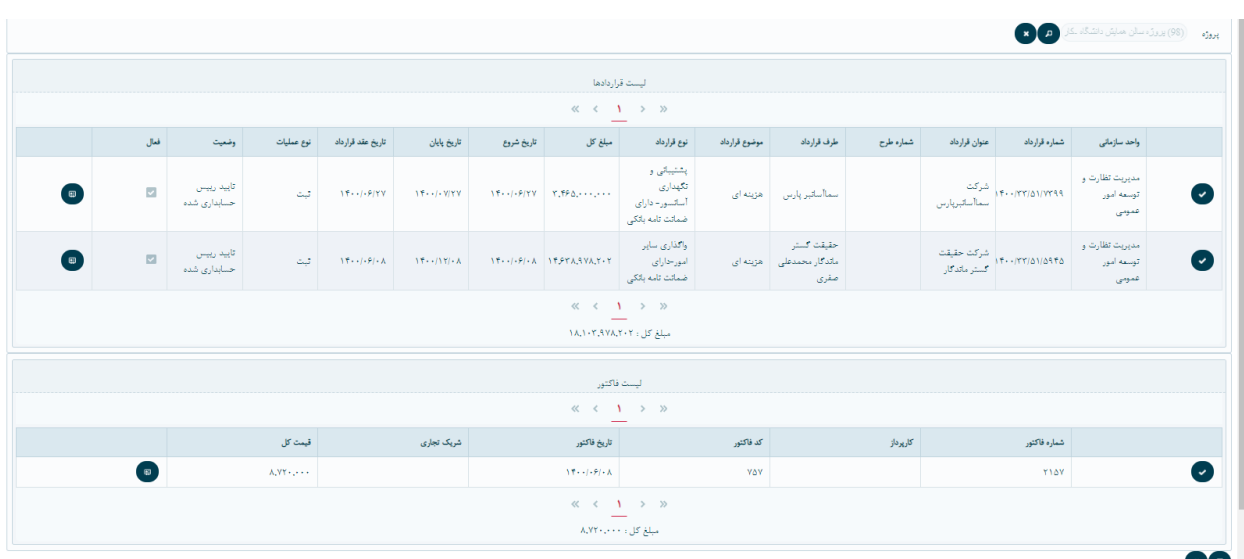

بر روی دکمه ذخیره کلیک کرده تا درخواست ما ثبت شود

تاییدات درخواست تبدیل کاالی در جریان ساخت به دارایی

-1رئیس حسابداری

-2مدیر واحد

-3معاونت توسعه